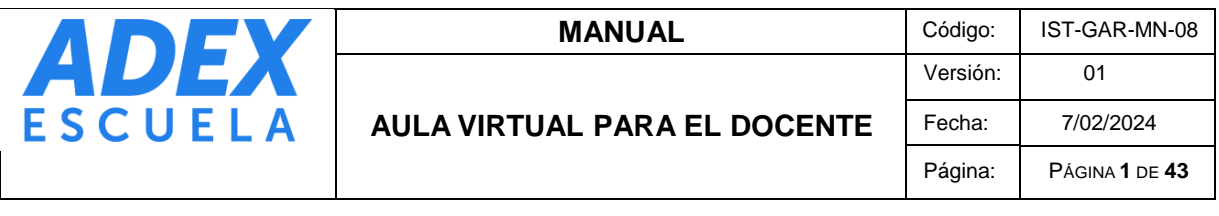

# **MANUAL DEL AULA VIRTUAL PARA EL DOCENTE**

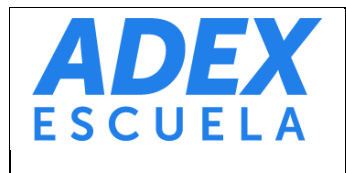

# AULA VIRTUAL PARA EL DOCENTE

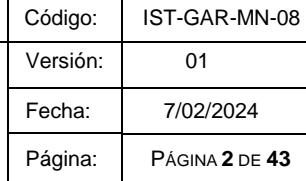

# **INDICE**

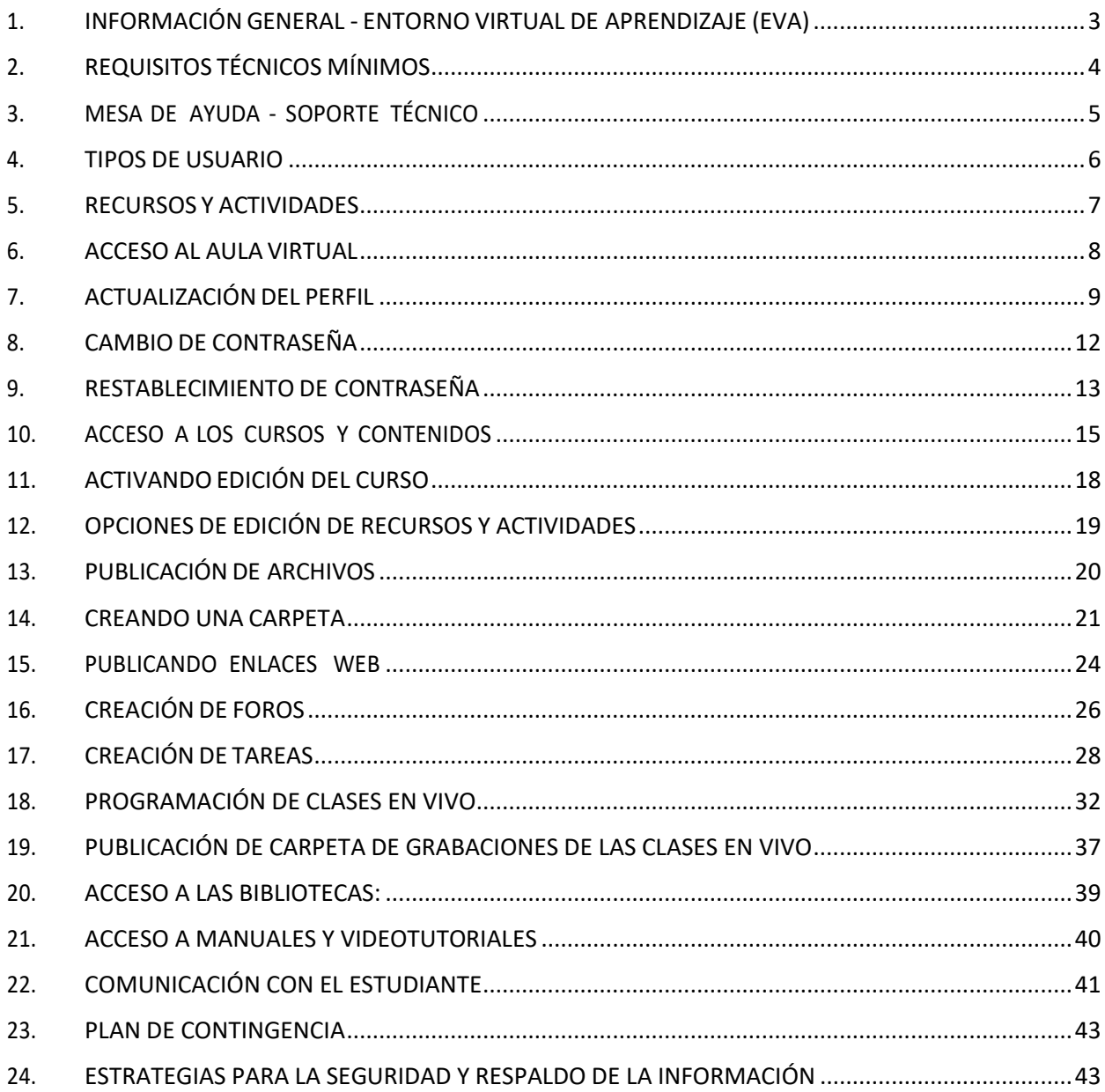

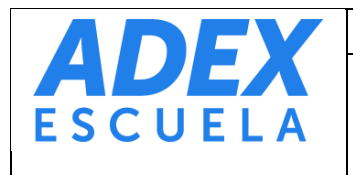

# <span id="page-2-0"></span>**1. INFORMACIÓN GENERAL - ENTORNO VIRTUAL DE APRENDIZAJE (EVA)**

El Entorno Virtual de Aprendizaje (EVA) de la Escuela ADEX es un conjunto de herramientas web que permiten la gestión de contenidos para el aprendizaje, facilita el proceso académico a través de la publicación de información y desarrollo de actividades calificadas, así como el acceso a las clases en vivo.

La plataforma web Aula Virtual (LMS Moodle) unifica todos los recursos y actividades sincrónicos y asincrónicos. El acceso se realiza a través de la URL: [https://escuela.adexperu.edu.pe](https://escuela.adexperu.edu.pe/)

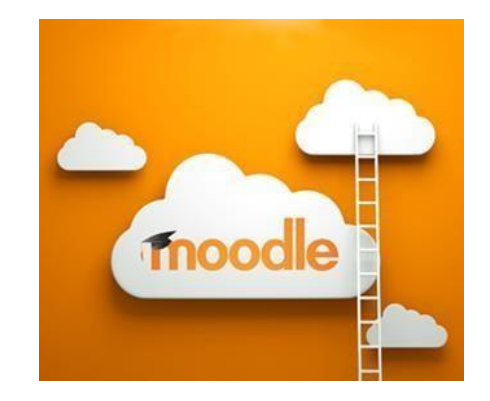

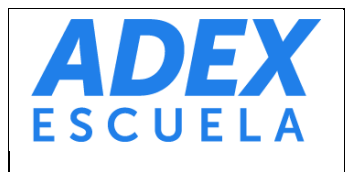

**AULA VIRTUAL PARA EL DOCENTE**

# <span id="page-3-0"></span>**2. REQUISITOS TÉCNICOS MÍNIMOS**

- **2.1** Sistema Operativo: Windows, Mac OS, Linux, Android o iOS actualizados.
- **2.2** Navegador: Google Chrome, Mozilla Firefox, Microsoft Edge o Safari en sus últimas versiones.
- **2.3** Memoria RAM: 4 GB o más / Disco duro: 128 GB (PC) / 32 GB (Smartphone o Tablet) o más.
- **2.4** Conexión a internet recomendable a partir de 2Mb.
- **2.5** Resolución de pantalla 1024 x 768 o superior.
- **2.6** Cámara Web, Parlantes o Auriculares y Micrófono.
- **2.7** Cuenta de correo electrónico institucional.
- **2.8** Instalar y mantener actualizado la aplicación Zoom [\(https://zoom.us/download\)](https://zoom.us/download)

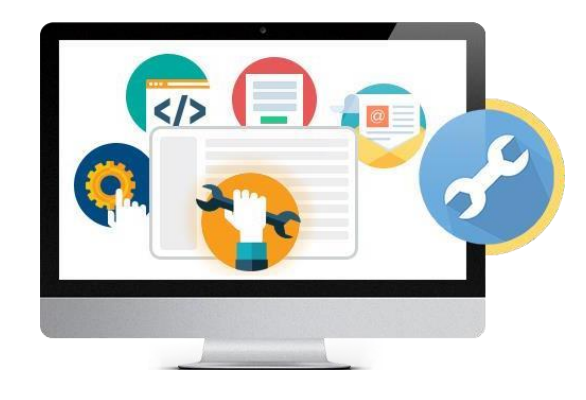

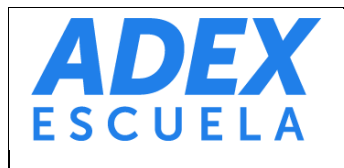

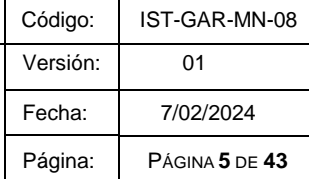

#### <span id="page-4-0"></span>**3. MESA DE AYUDA - SOPORTE TÉCNICO**

#### **3.1 Soporte técnico**

Encargado de la gestión técnica de las plataformas tecnológicas educativas, como la administración de usuarios, el restablecimiento de accesos, el apoyo en el uso de las plataformas, el envío masivo de comunicaciones institucionales, la derivación de consultas o incidencias relacionadas a otras áreas, entre otros.

**Correo electrónico:** [soporteti@adexperu.edu.pe](mailto:soporteti@adexperu.edu.pe) **Horario de atención**: Lunes a viernes de 08:00 a.m. a 10:00 p.m. Sábado de 08:00 a.m. a 05:00 p.m.

#### **Responsables**

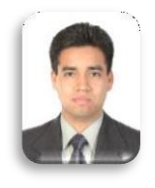

**Moisés Campos Zavala** Gestor de Plataformas

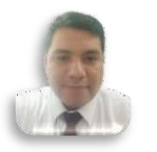

**Franco Fuentes Mendoza** Coordinador E-learning

#### **3.2 Soporte académico administrativo**

Encargado del proceso de evaluación docente, capacitaciones, supervisiones, derivación de consultas o incidencias relacionadas a otras áreas, entre otros.

**Correo electrónico: [gestion.docente@adexperu.edu.pe](mailto:gestion.docente@adexperu.edu.pe)**

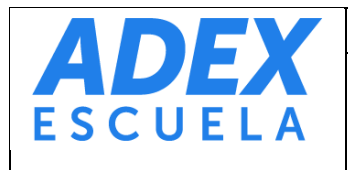

**AULA VIRTUAL PARA EL DOCENTE**

#### <span id="page-5-0"></span>**4. TIPOS DE USUARIO**

- **4.1 Estudiante**: sigue estudios en la institución y recibe enseñanza teórica y práctica por parte del docente. Descarga recursos y participa en las clases en vivo y las actividades virtuales.
- **4.2 Docente**: orienta, guía y acompaña al estudiante en los procesos de aprendizaje, teniendo competencias pedagógicas y tecnológicas. Publica recursos, crea y califica las actividades virtuales. Implementa y gestiona las clases en vivo, con base a la programación académica correspondiente.
- **4.3 Monitor E-learning**: monitorea el desarrollo de actividades por los estudiantes en el aula virtual en los diferentes programas de estudios que imparte la Institución.
- **4.4 Gestor de Plataformas**: encargado de la administración del EVA. Brinda el soporte tecnológico a todos los usuarios del sistema.

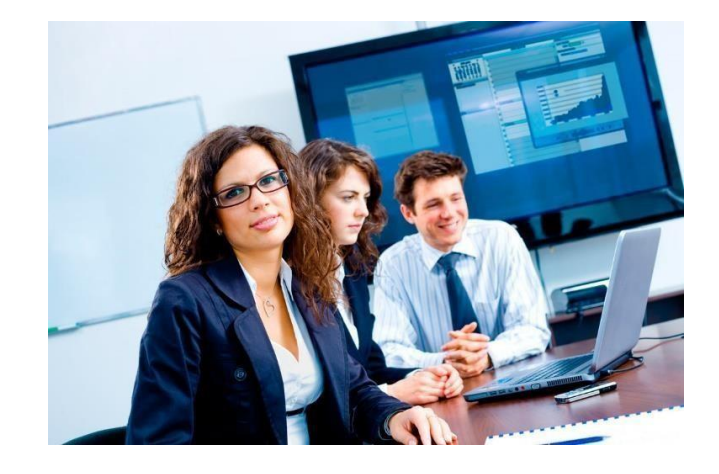

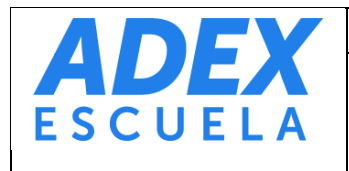

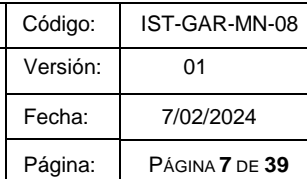

#### <span id="page-6-0"></span>**5. RECURSOS Y ACTIVIDADES**

#### **5.1 Recursos**

Componentes publicados en la plataforma para ser leída, escuchada, descargada tales como: archivos, documentos, vínculos, carpetas, libros digitales, páginas, audios y videos.

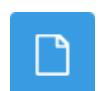

**Archivo**: permite la publicación y descarga de materiales como documentos de texto, PDF o diapositivas.

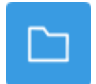

**Carpeta**: permite organizar varios archivos de diversos tipos en una carpeta.

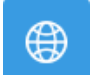

**URL**: recurso que enlaza cualquier página web u otros archivos a través de internet.

#### **5.2 Actividades**

Componentes publicados en la plataforma que permiten realizar a los estudiantes un trabajo basado en los recursos y que posteriormente serán calificados y/o retroalimentado por el docente. Las actividades son: foros, tareas, cuestionarios, glosarios y videoconferencias.

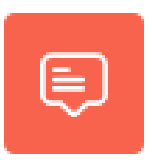

**Foro**: permite generar debates con base a una o más preguntas planteadas por el docente. Todas las participaciones pueden ser vistas por todos los estudiantes del curso, más sólo el estudiante podrá visualizar su calificación obtenida en la actividad.

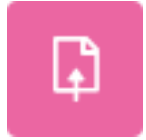

**Tarea**: espacio donde los estudiantes podrán entregar trabajos en forma de archivos y ser visualizada por el autor. La actividad será revisada, calificada y retroalimentada por el docente.

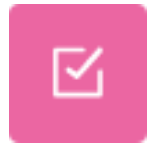

**Cuestionario (Examen)**: esta herramienta permite ejecutar exámenes en línea a través de la plataforma. La actividad consta de preguntas para marcar y desarrollar en un plazo determinado por el docente.

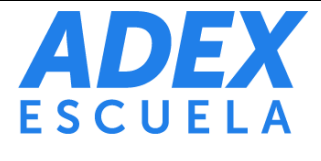

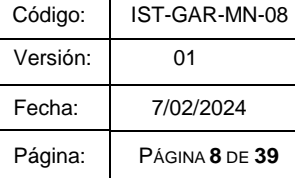

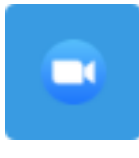

**Clases en vivo**: actividad que permite la comunicación en tiempo real entre docente y estudiantes en un plazo determinado. Permite transmitir audio y video, compartir presentaciones y pantallas, así como trabajos individuales o grupales.

## <span id="page-7-0"></span>**6. ACCESO AL AULA VIRTUAL**

**PASO 1:** A través de su navegador de internet, acceda a la siguiente dirección: [http://escuela.adexperu.edu.pe](http://escuela.adexperu.edu.pe/)

**PASO 2:** A continuación, cargará la página de acceso al sistema. Deberá digitar su Nombre de usuario y Contraseña, luego haga clic en el botón "Acceder".

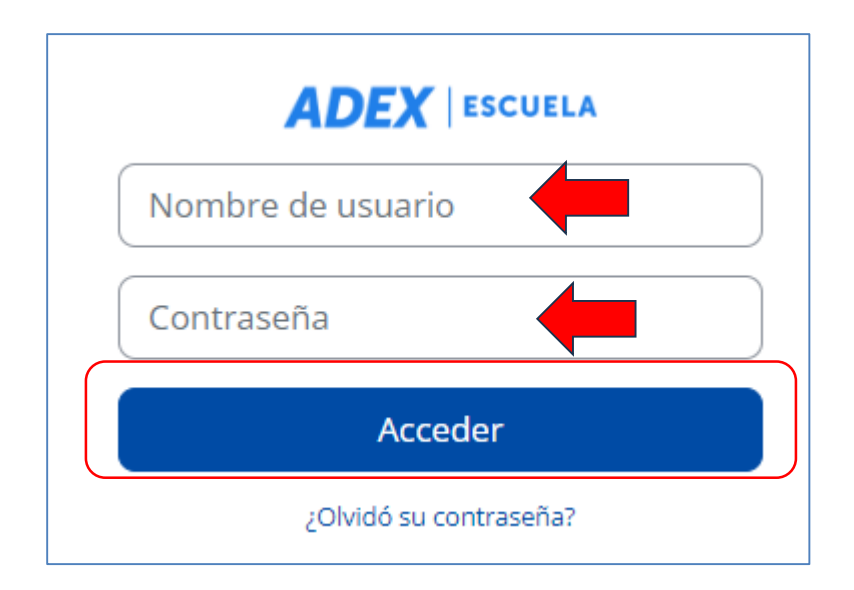

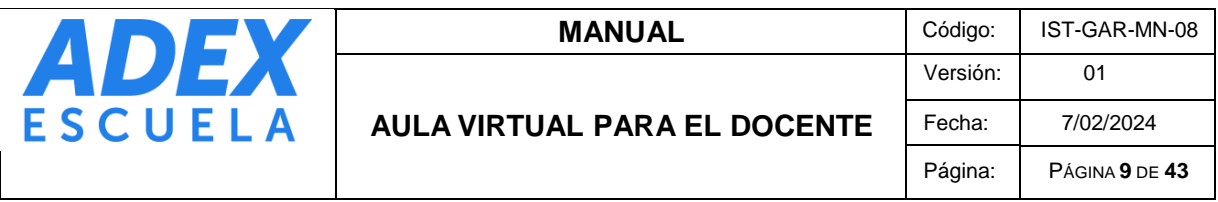

**PASO 3:** A continuación, visualizará la página inicial del Aula Virtual, donde encontrará en la parte superior izquierda el menú con opciones, entre ellas "Mis cursos", "Ayuda para estudiantes", entre otros relacionada las plataformas educativas. A la derecha el "Cajón de Bloques" con información importante de la Escuela.

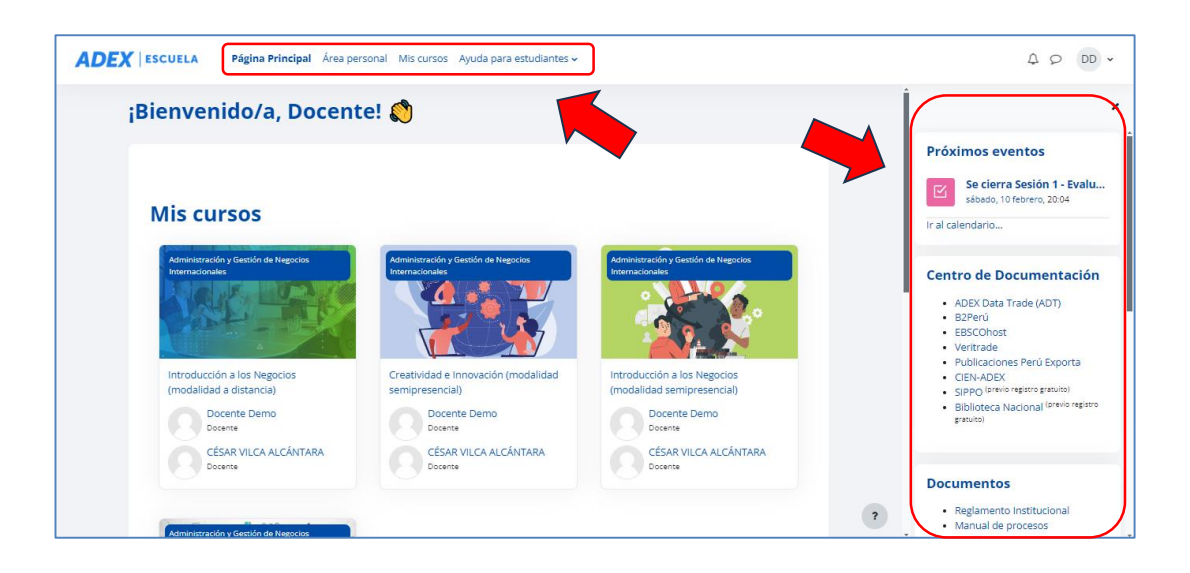

# <span id="page-8-0"></span>**7. ACTUALIZACIÓN DEL PERFIL**

**PASO 1:** En la esquina superior derecha, ubique su Usuario y haga clic en este. A continuación, haga clic en "Preferencias".

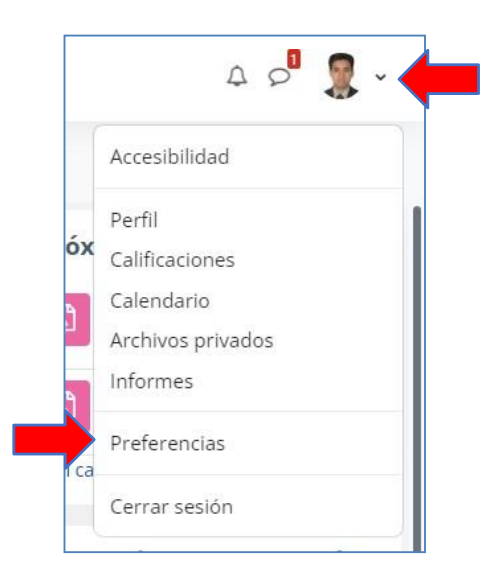

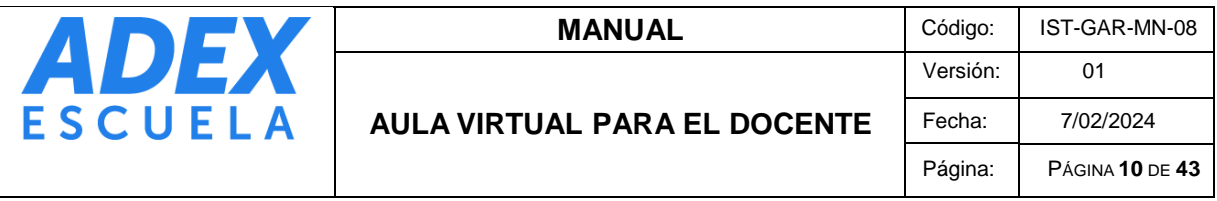

**PASO 2:** Ubique la opción "Editar perfil" y haga clic en dicha opción.

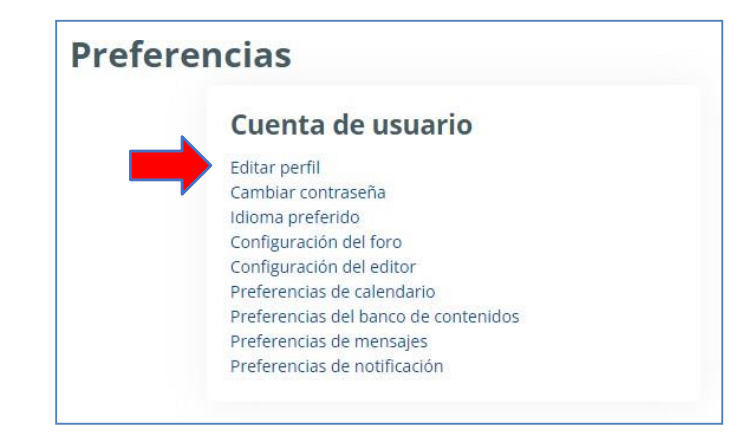

**PASO 3**: Ubique la opción "Descripción", en donde podrá digitar una breve descripción de su perfil, como por ejemplo sus estudios y experiencias laborales:

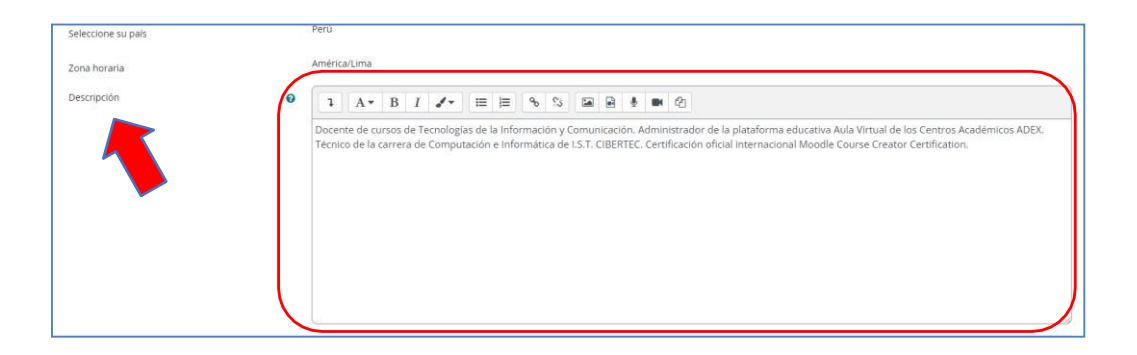

**PASO 4**: En la opción "Imagen nueva" puede publicar su fotografía en formato JPG o PNG. Para subir su archivo tipo imagen, desde el Explorador de archivos de su computadora debe seleccionar su archivo y arrastrarlo hacia la ventana del Aula Virtual y suéltelo en la sección indicada. Podrá ver la imagen en miniatura:

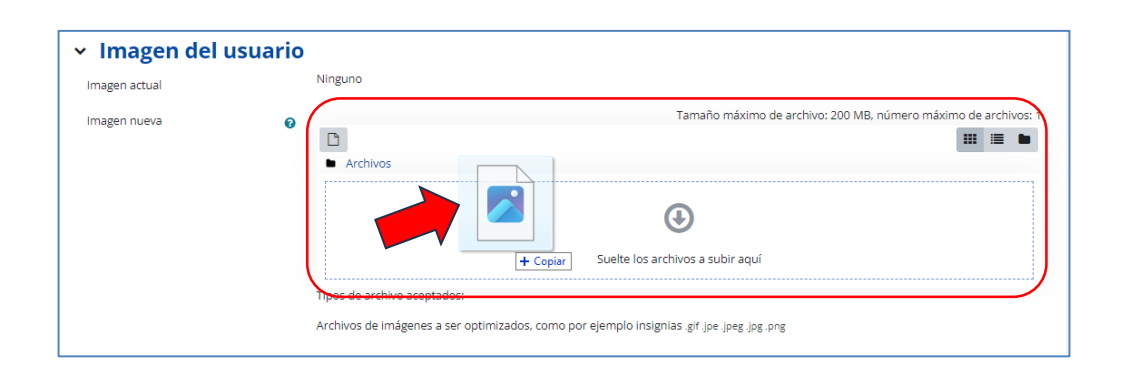

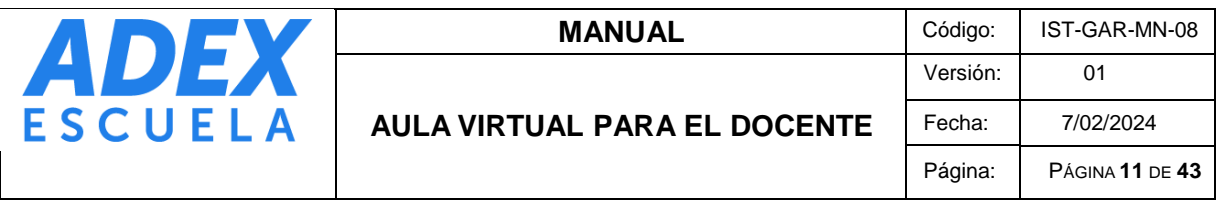

**PASO 5**: Finalmente diríjase haga clic en el botón "Actualizar información personal". Visualizará la fotografía publica al lado de sus nombres y apellidos:

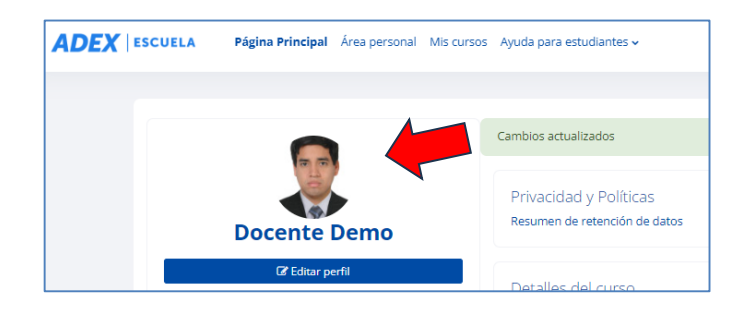

.

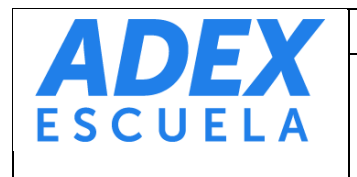

#### <span id="page-11-0"></span>**8. CAMBIO DE CONTRASEÑA**

**PASO1:** En la esquina superior derecha, ubique su Usuario y haga clic en este. A continuación, haga clic en "Preferencias":

**AULA VIRTUAL PARA EL DOCENTE**

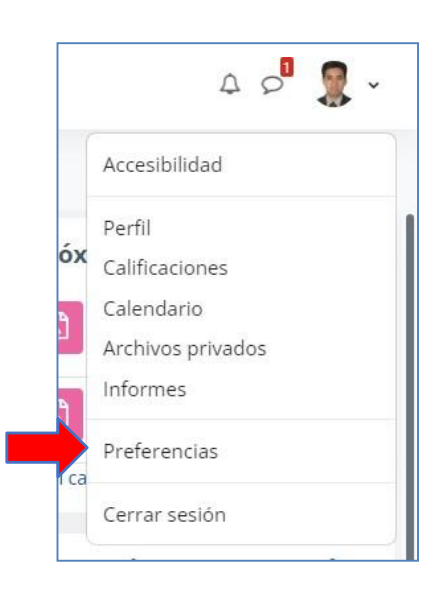

**PASO 2:** Ubique la opción "Cambiar contraseña" y haga clic en dicha opción.

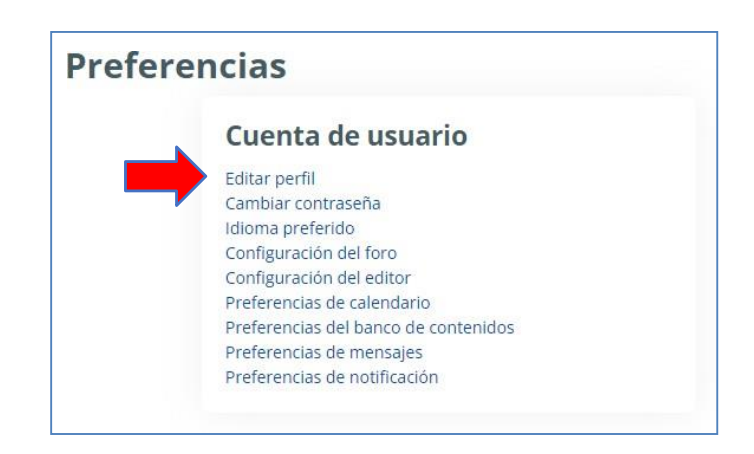

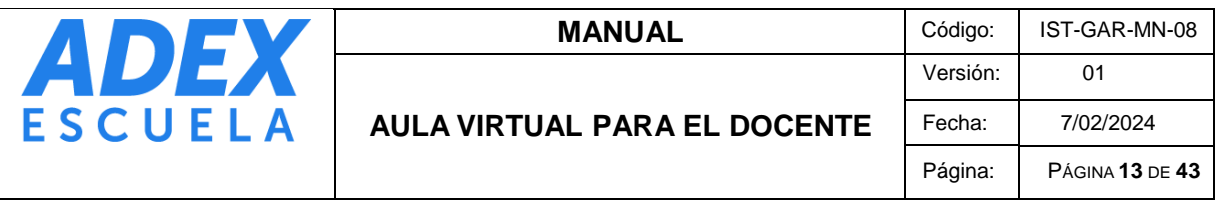

**PASO 3**: Digite su "Contraseña actual", luego escriba dos veces su "Nueva contraseña". Recuerde que la contraseña nueva debe tener al menos 8 caracteres y se recomienda usar letras mayúsculas, minúsculas, números y caracteres especiales como (\*, \$, %, &, #). Finalmente haga clic en el botón "Guardar cambios".

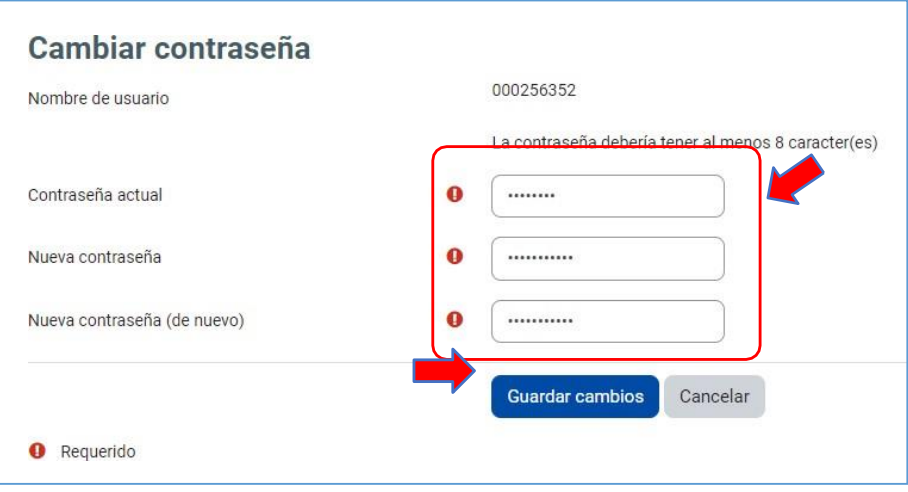

# <span id="page-12-0"></span>**9. RESTABLECIMIENTO DE CONTRASEÑA**

**PASO 1:** En la página de inicio de sesión [\(https://escuela.adexperu.edu.pe\)](https://escuela.adexperu.edu.pe/), haga clic en la opción ¿Olvidó su contraseña?:

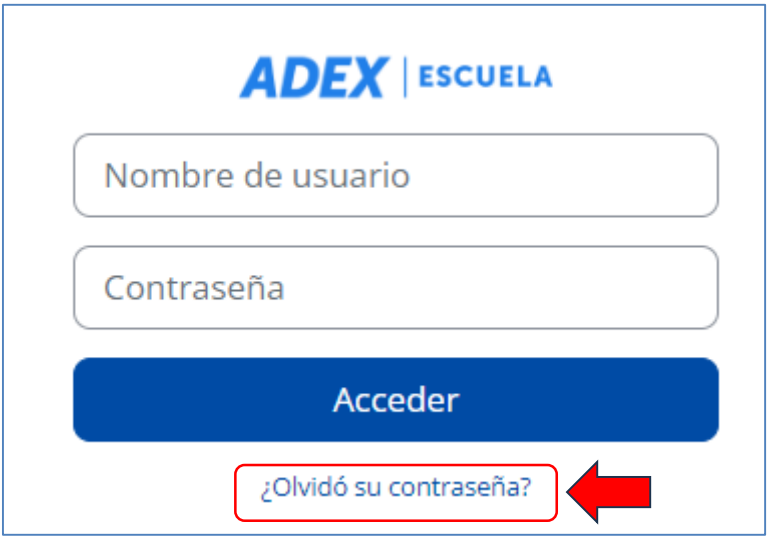

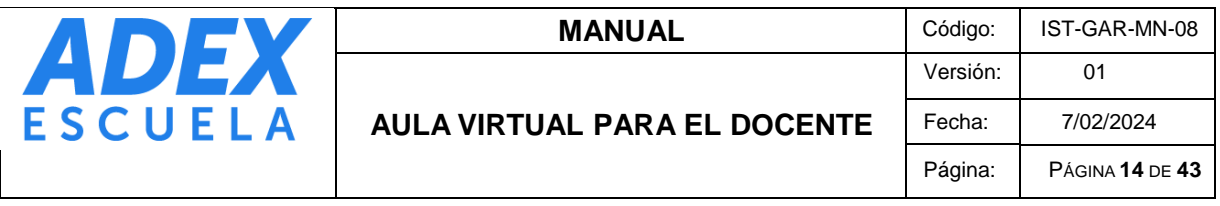

**PASO 2:** Digite su Nombre de usuario (usualmente el código de 9 dígitos numéricos) y luego clic en el botón "Buscar":

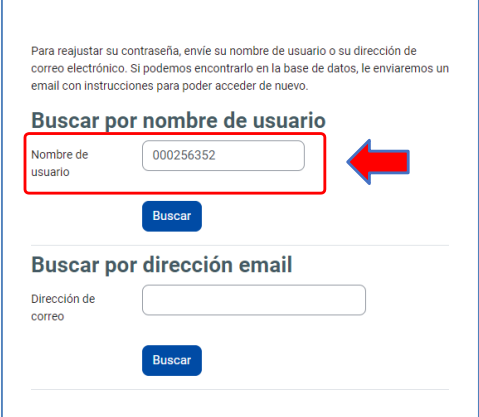

**PASO 3:** Si no recuerda su nombre de usuario, digite su correo educativo ADEX y luego haga clic en el botón "Buscar":

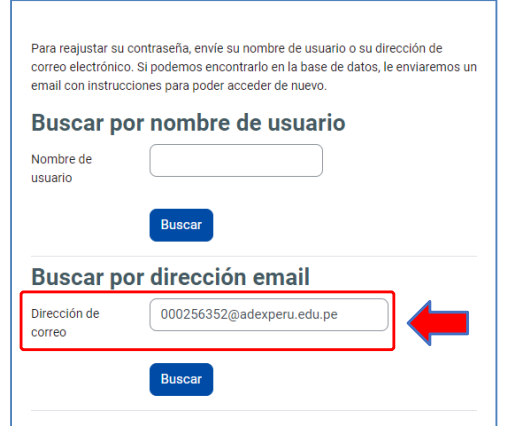

**PASO 4:** El sistema enviará a su correo educativo ADEX las indicaciones y enlace para restablecer su contraseña. Verifique su bandeja de spam, en caso no reciba el correo. Haga clic en el botón "Continuar":

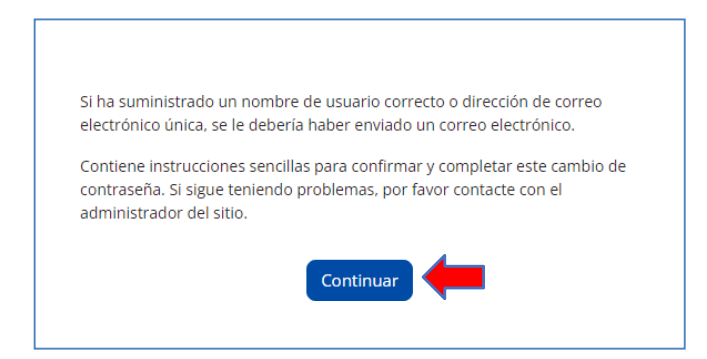

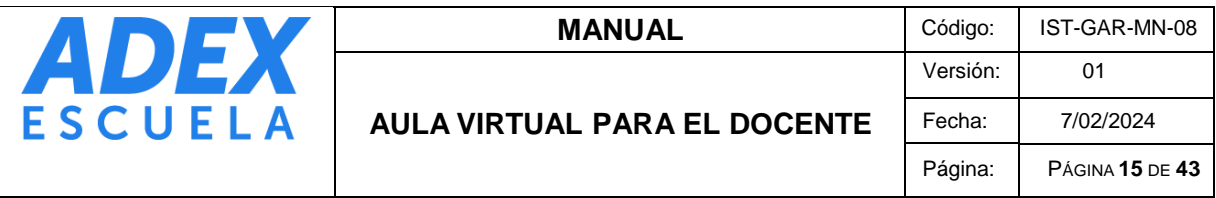

#### <span id="page-14-0"></span>**10. ACCESO A LOS CURSOS Y CONTENIDOS**

**PASO 1:** En la página principal del Aula Virtual, ingrese a la opción "Mis cursos" o desplácese hacia abajo y ubique la sección "Mis cursos" y para acceder haga clic en la imagen o nombre del curso

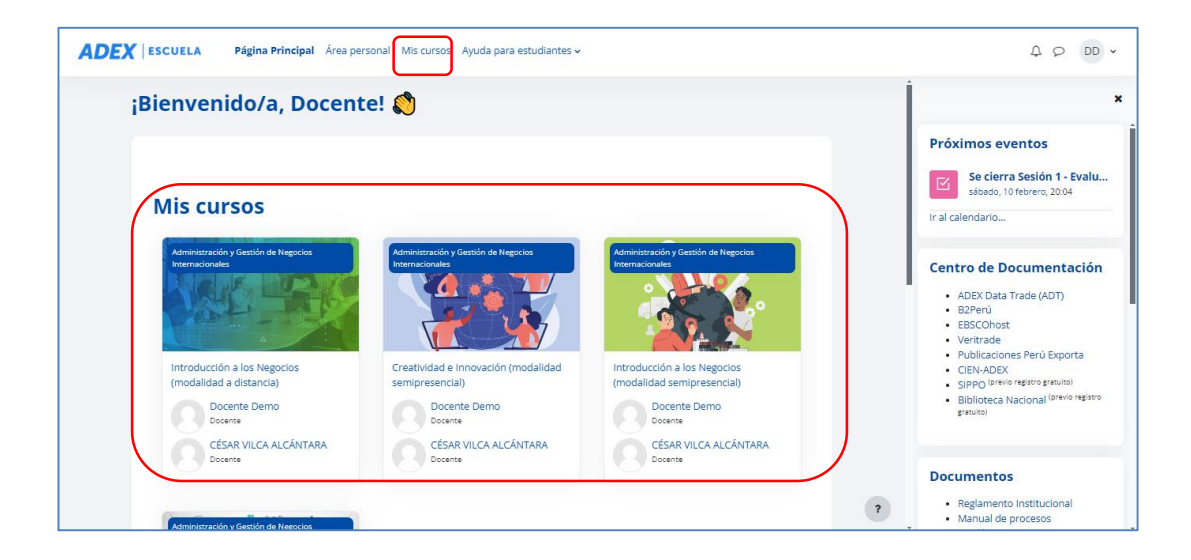

PASO 2: Dentro del curso, podrá visualizar el nombre del curso, distribuido por "Información general" y "Semanas o Logros" (haga clic en estos para expandir el contenido). También encontrará recursos publicados como el Sílabo, Foro de avisos, Sesiones, entre otros. Asimismo, encontrará el "Índice del curso" y el "Cajón de bloques":

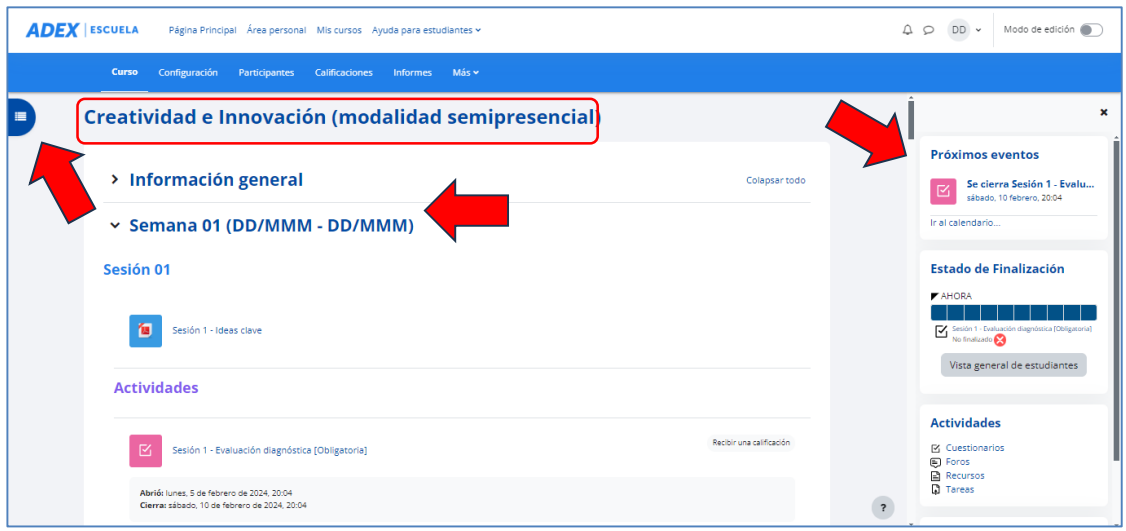

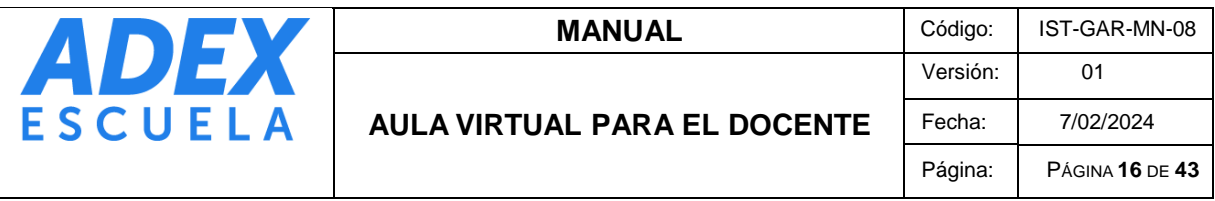

**PASO 3:** El "Índice del curso" y "Cajón de bloques" pueden ser abiertos o cerrados. En "Cajón de bloques" encontrará los bloques "Próximos eventos", "Estado de finalización", "Actividades" y "Avisos recientes":

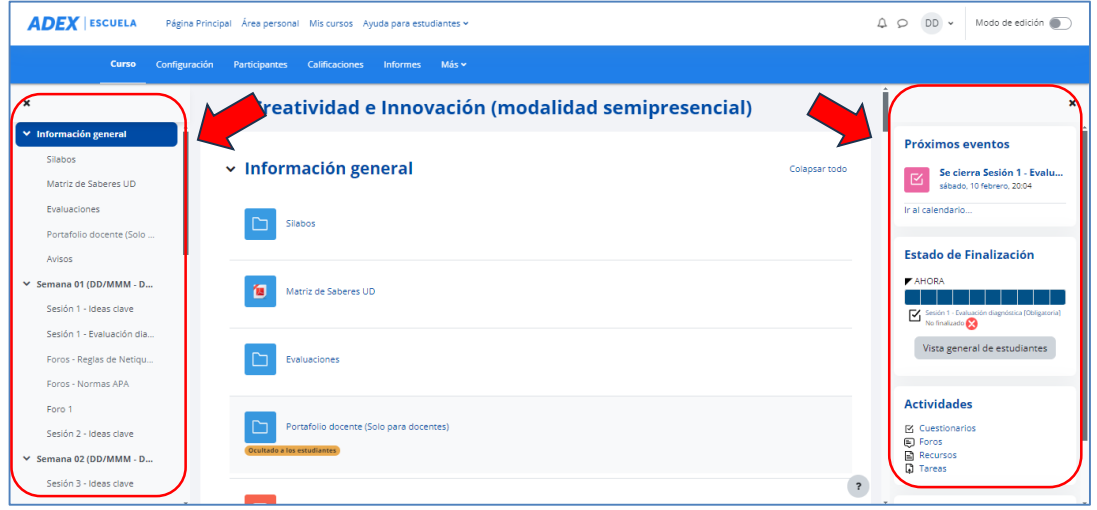

**PASO 4**: Cada recurso muestra un ícono del tipo de archivo. Para visualizarlo o descargarlo, haga clic en el nombre del recurso.

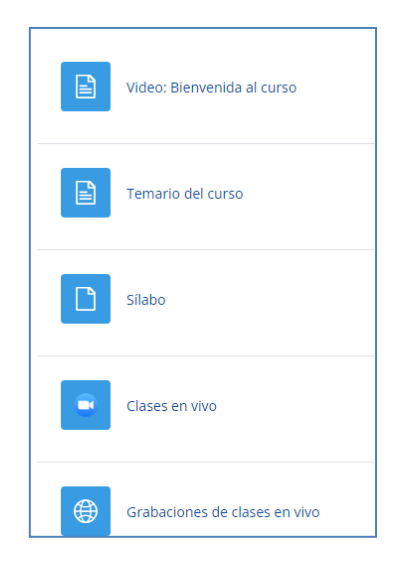

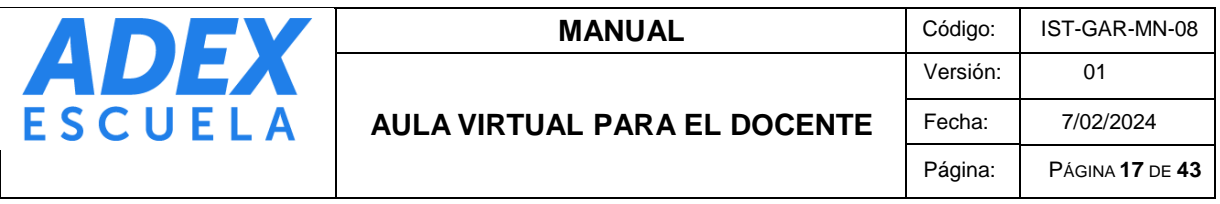

Usualmente el contenido se abrirá en la misma página. Puede utilizar el "Índice del curso", el cual le permitirá navegar rápidamente entre todo el contenido. Dependiendo del contenido, también puede descargar el archivo:

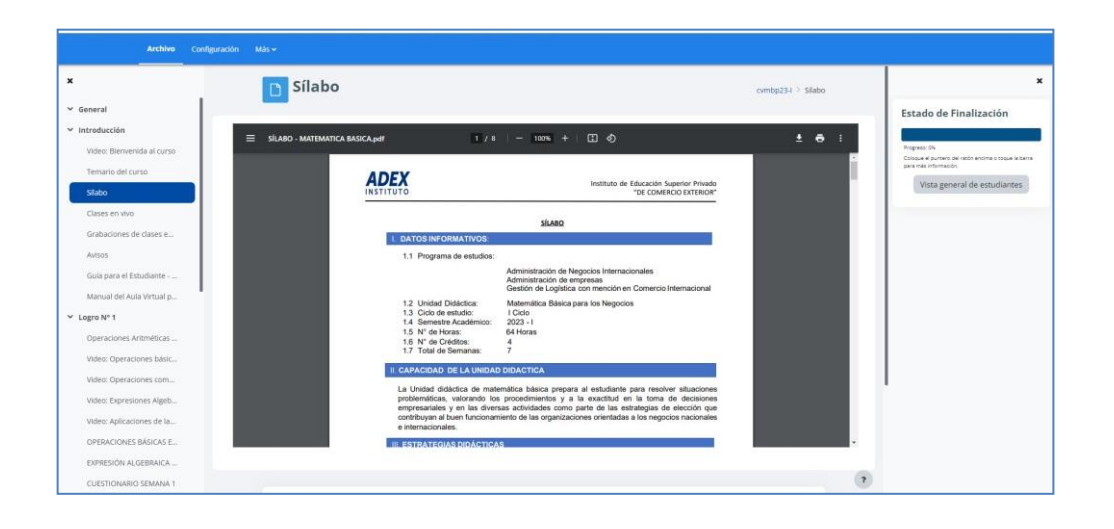

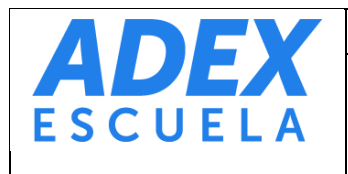

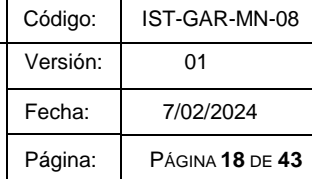

## <span id="page-17-0"></span>**11. ACTIVANDO EDICIÓN DEL CURSO**

**PASO 1:** Los contenidos inicialmente publicados en los cursos, son los aprobados por la Dirección Académica y debe ser utilizado en clases durante el semestre; sin embargo, el docente puede publicar materiales complementarios y crear actividades virtuales en cada curso a cargo.

**PASO 2:** Para iniciar la edición del curso, active el "Modo de edición" en la esquina superior derecha:

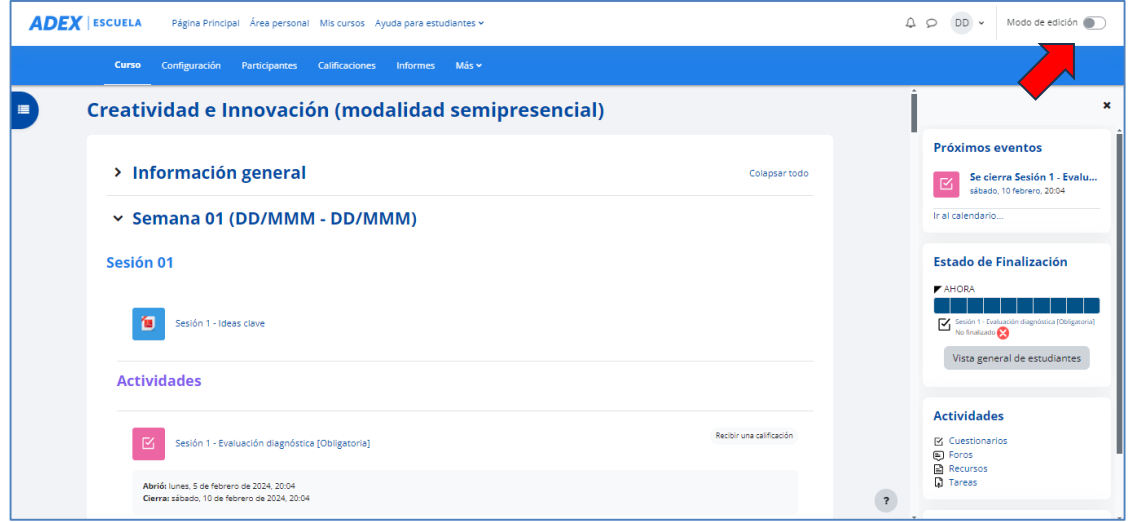

**PASO 3:** A continuación, se mostrará el ícono "Editar" por cada tema, recurso y actividad. También se mostrará al final de cada Logro la opción "Agregar una actividad o un recurso":

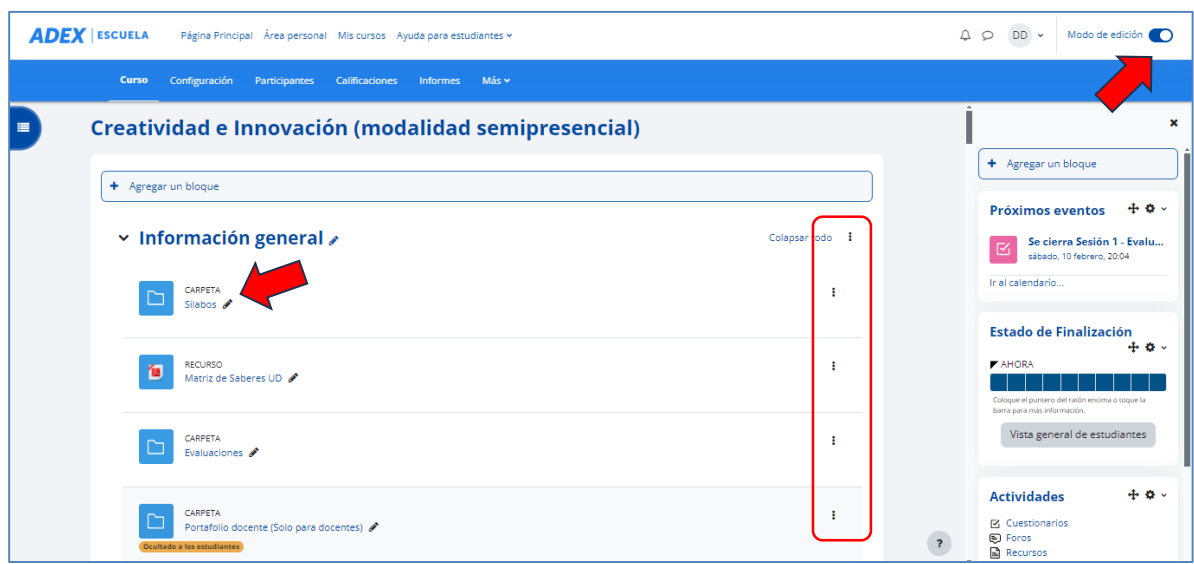

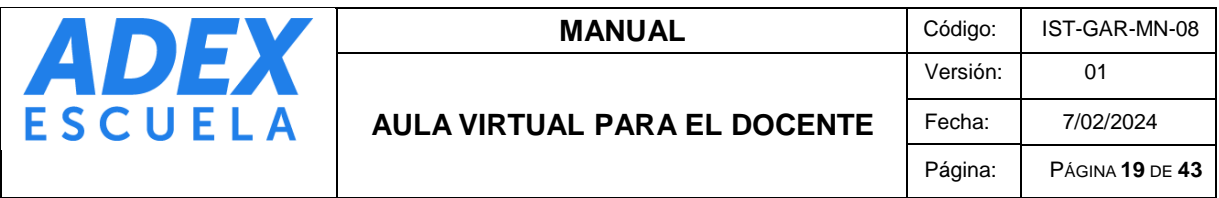

**PASO 4:** En caso desee desactivar la edición del curso, haga clic en "Modo de edición":

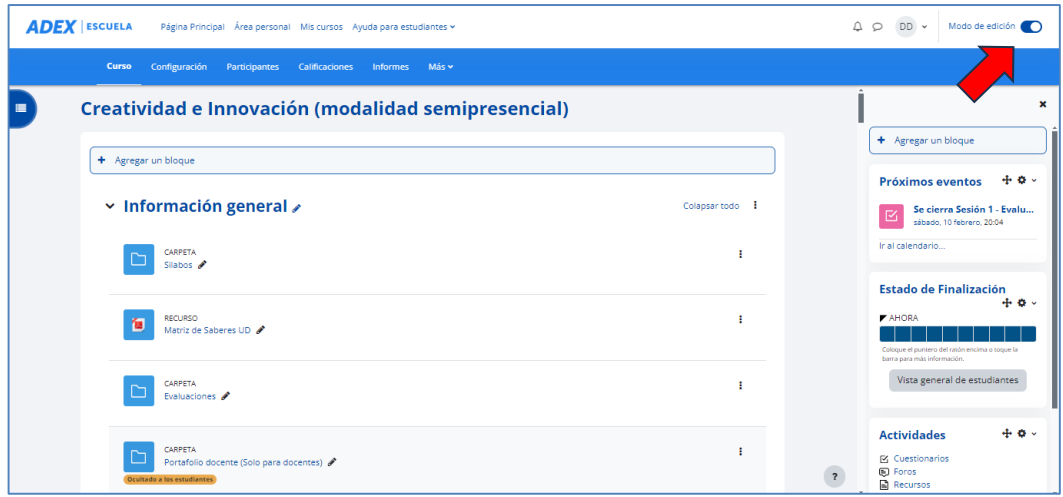

# <span id="page-18-0"></span>**12. OPCIONES DE EDICIÓN DE RECURSOS Y ACTIVIDADES**

A continuación, se detalla las opciones de edición de los recursos o actividades:

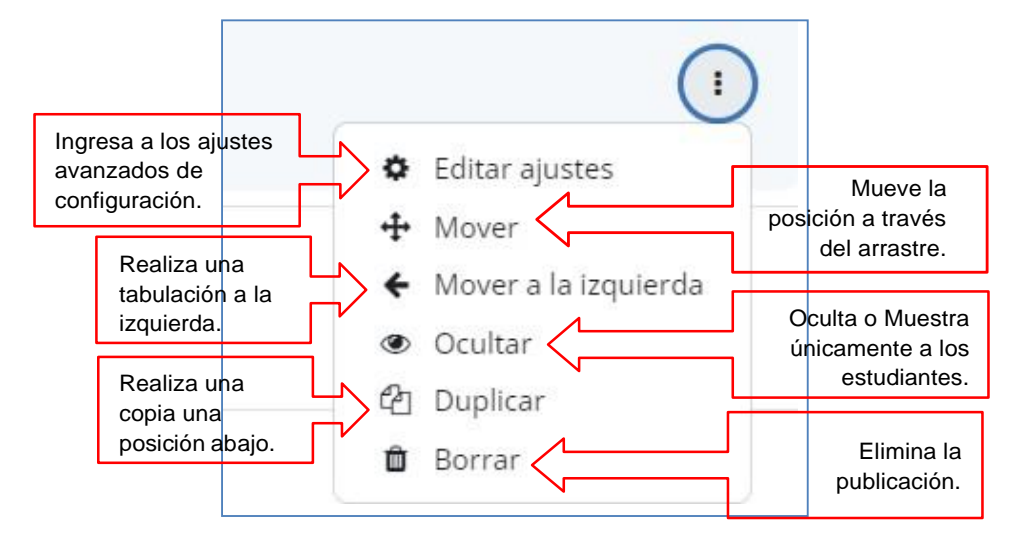

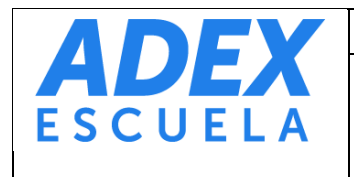

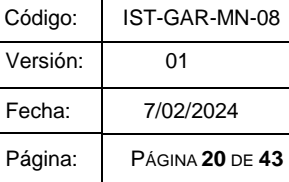

## <span id="page-19-0"></span>**13. PUBLICACIÓN DE ARCHIVOS**

PASO 1: Luego de activar la edición en el curso, desde su Escritorio o Explorador de archivos arrastre su(s) archivo(s) hacia el final del Logro. A continuación, se mostrará un mensaje "Añada archivo(s) aquí".

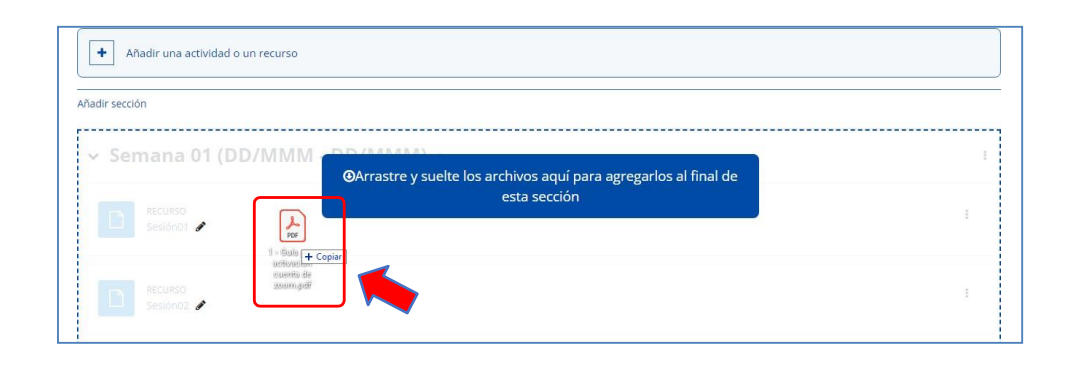

**PASO 2:** Suelte el(los) archivo(s) e iniciará la subida en el curso. Se mostrará una animación de avance por cada archivo publicado. El(los) archivo(s) publicado(s) siempre se mostrarán al final de la competencia o unidad. Deberá mover verticalmente el archivo hacia la sesión o "Semanas o Logros" respectiva, para tal efecto arrastre el archivo desde el ícono de la izquierda "Mover el recurso". En caso no se muestre las opciones de edición del archivo publicado recientemente, actualice su la ventana del navegador de internet o presione la tecla F5.

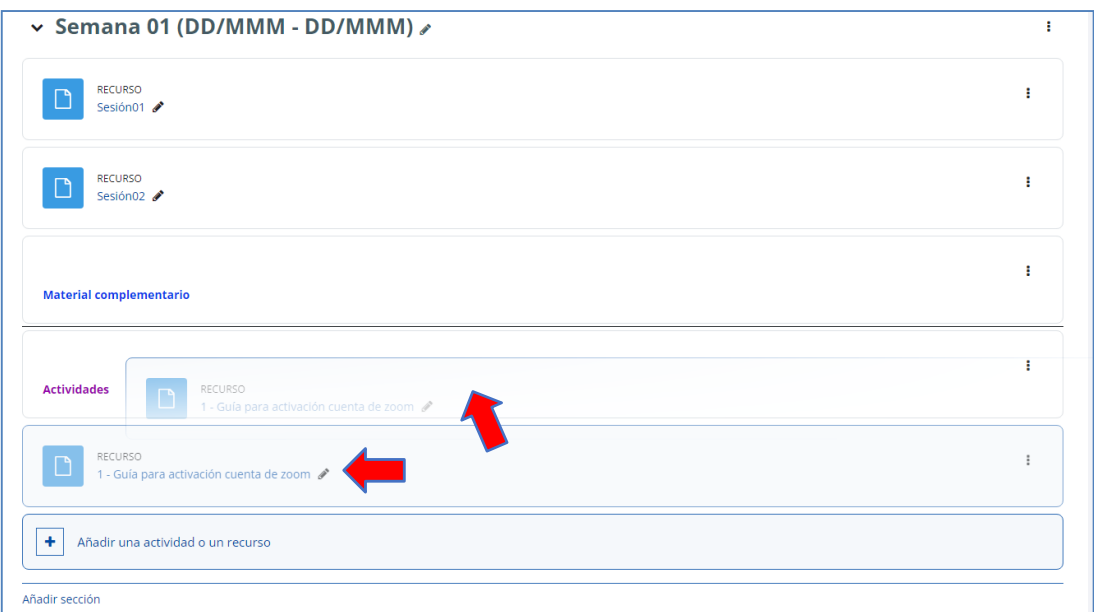

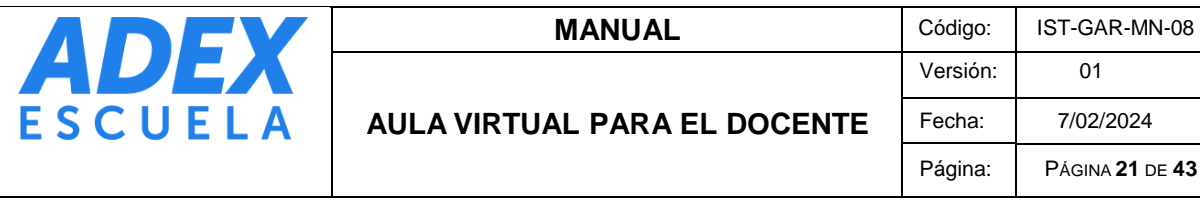

## <span id="page-20-0"></span>**14. CREANDO UNA CARPETA**

**PASO 1:** Al final del Logro donde desea agregar el recurso, ubique y haga clic en la opción "Añade una actividad o un recurso":

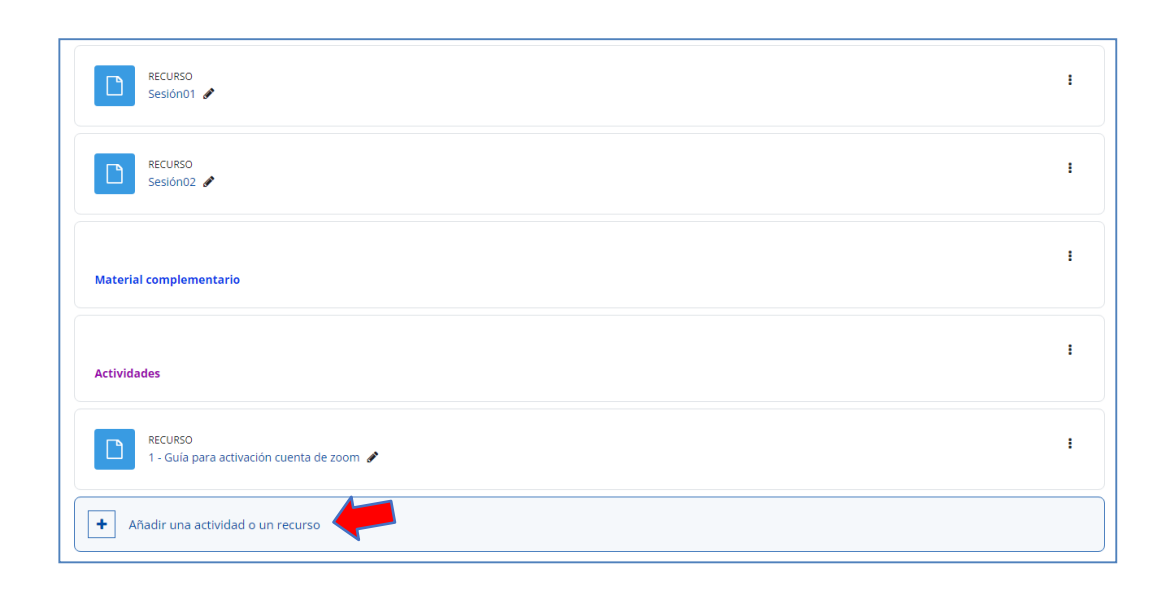

**PASO 2:** En la ventana emergente, en la ficha "Recursos", seleccione la opción "Carpeta":

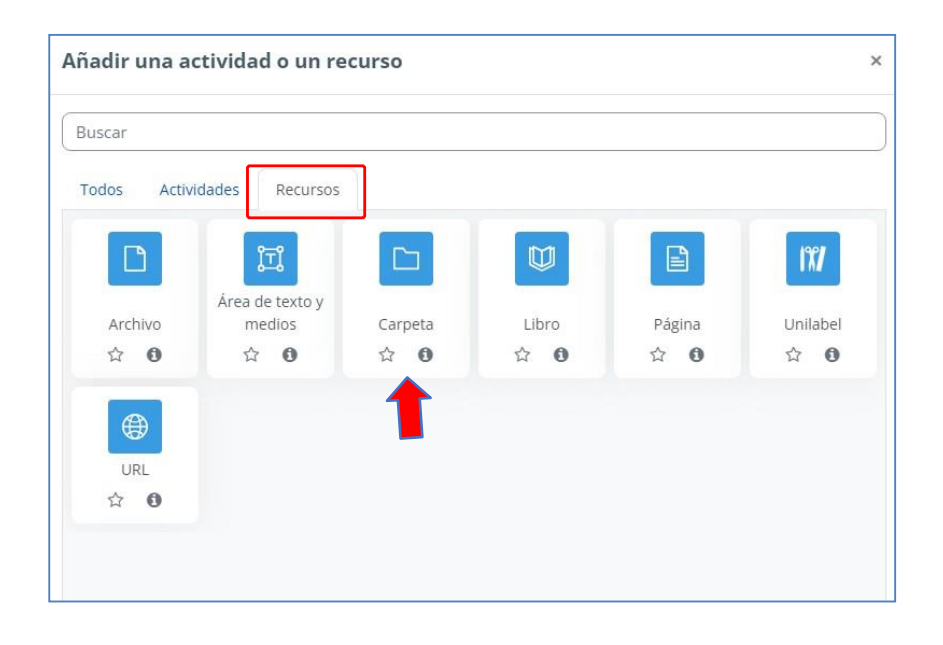

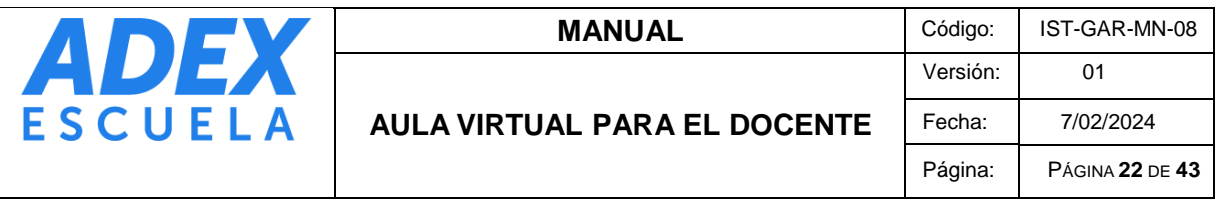

**PASO 3:** En el campo de texto "Nombre", digite el nombre de la carpeta a mostrarse en el curso. En el área de texto "Descripción" escriba una breve descripción (no es obligatorio):

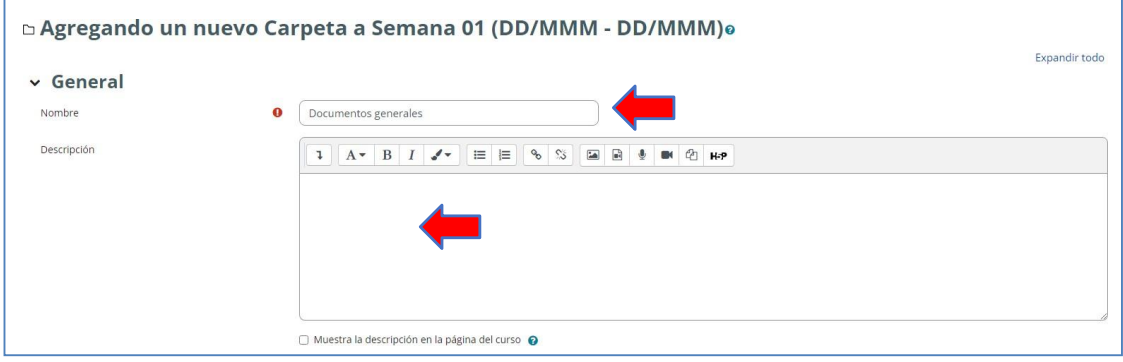

PASO 4: En la sección de "Contenido", en el área de "Archivos", deberá arrastrar y soltar sus archivos a ser publicados dentro de la carpeta. Recuerde verificar el "Tamaño máximo para archivos nuevos":

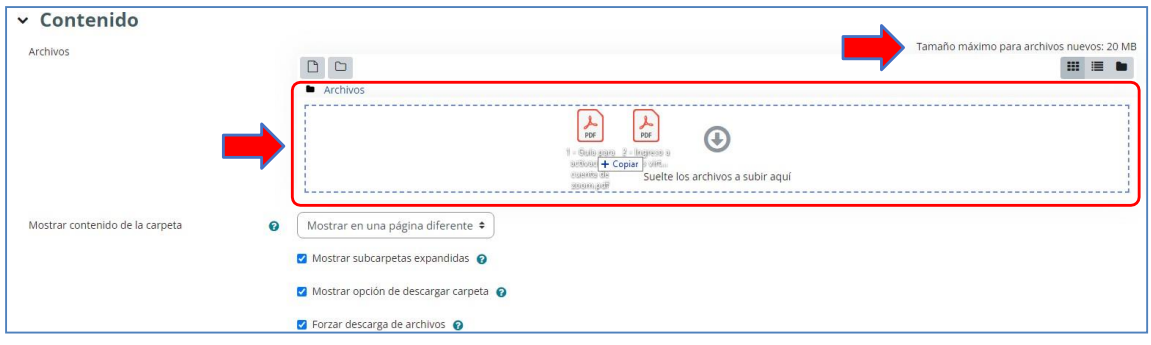

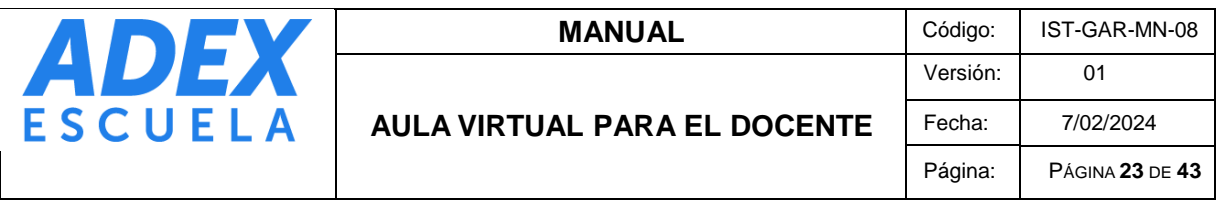

PASO 5: Podrá verificar que sus archivos fueron subidos correctamente, si se muestra el ícono y nombre de cada archivo. En la parte final de la página, haga clic en el botón "Guardar cambios y regresar al curso":

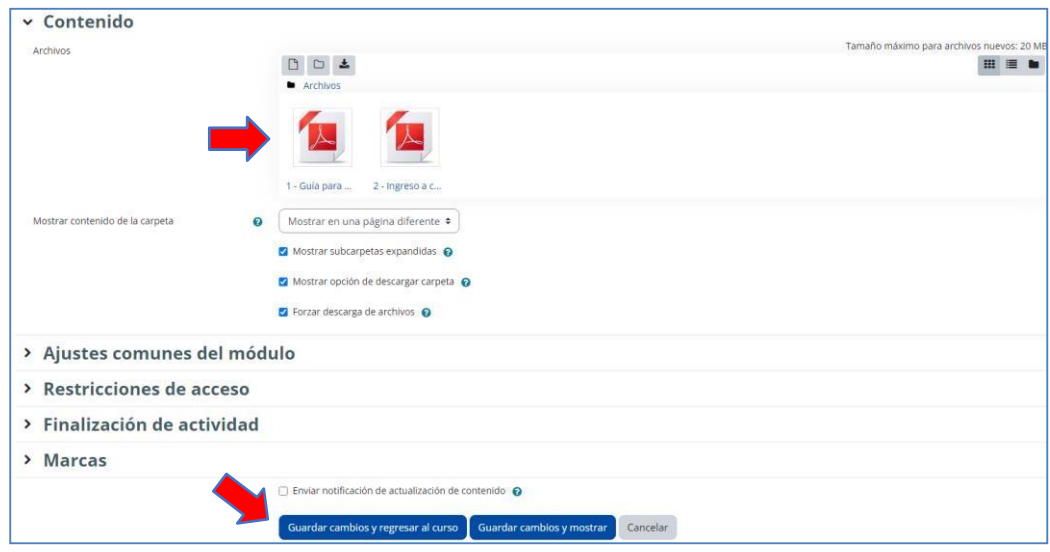

**PASO 6:** Ubique la carpeta creada y haga clic en esta:

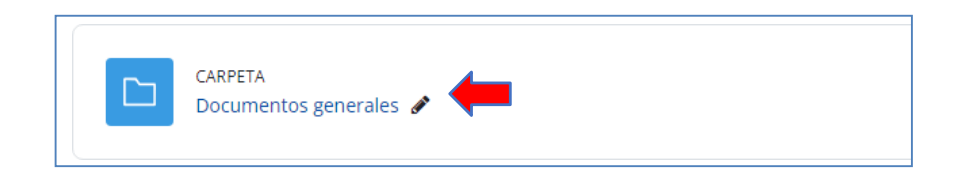

PASO 7: A continuación, se mostrará el contenido de la carpeta. Si desea subir más archivos, puede hacer clic en el botón "Editar":

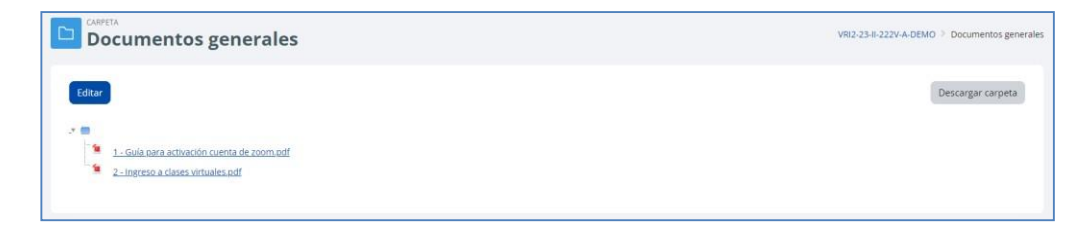

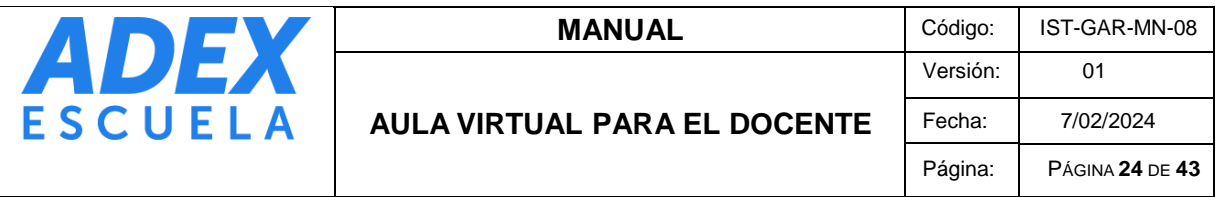

## <span id="page-23-0"></span>**15. PUBLICANDO ENLACES WEB**

**PASO 1:** Al final del Logro, ubique y haga clic en la opción "Añade una actividad o un recurso". En la ventana emergente seleccione la ficha "Recursos" y luego haga clic en la opción "URL":

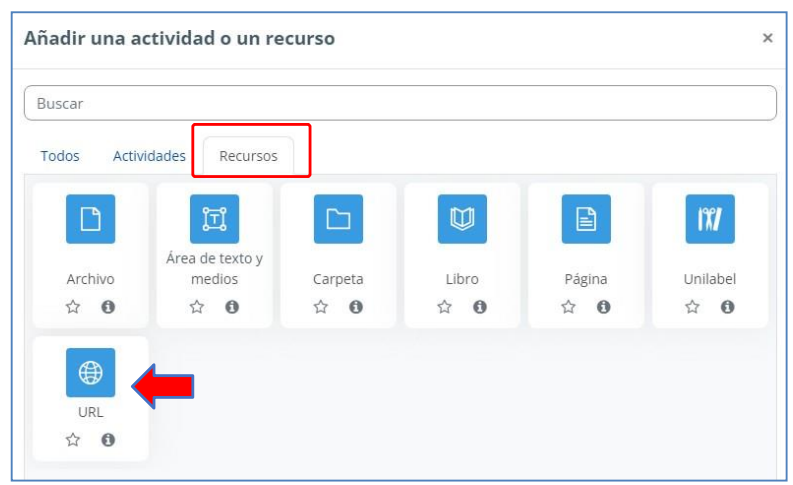

**PASO 2:** En el cuadro de texto "Nombre", digite el nombre del recurso web que visualizarán los estudiantes en el curso. En la opción "URL externa" digite o pegue la dirección web:

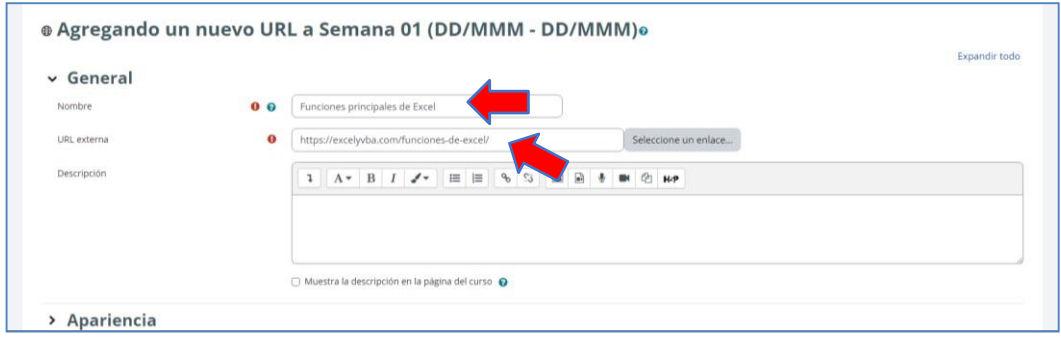

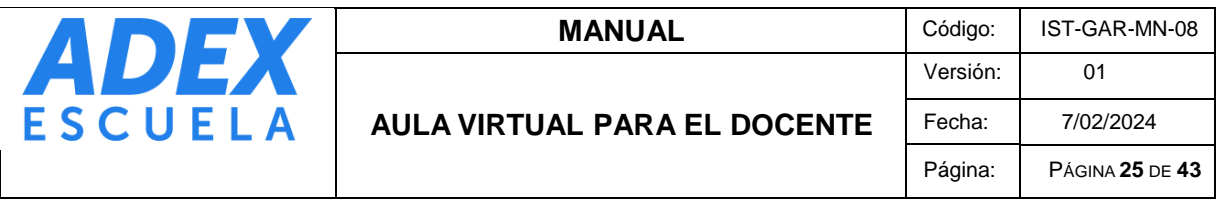

**PASO 3:** En la sección Apariencia, opción "Mostrar", seleccione "En ventana emergente" para que el enlace se visualice en una ventana nueva del navegador de internet. Finalmente, para guardar haga clic en el botón "Guardar cambios y regresar al curso":

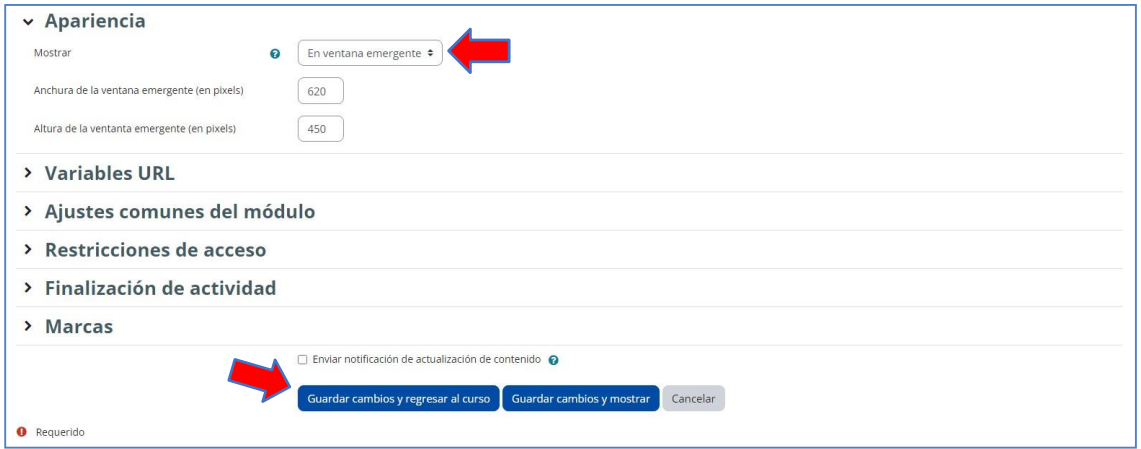

**PASO 4:** En la parte final de Logro, visualizará el recurso creado. Para acceder a este haga clic en el nombre:

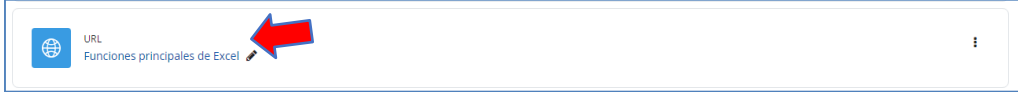

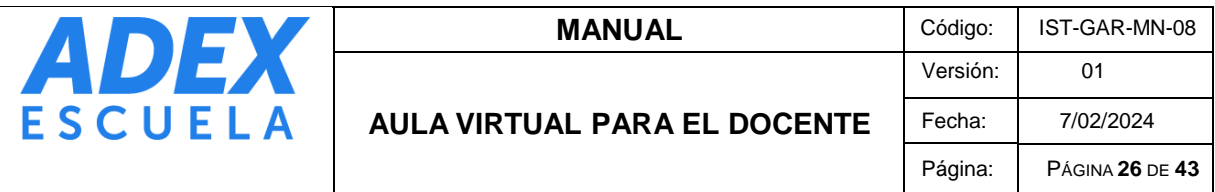

## <span id="page-25-0"></span>**16. CREACIÓN DE FOROS**

PASO 1: Al final del Logro, ubique y haga clic en la opción "Añade una actividad o un recurso". En la ventana emergente seleccione la ficha "Actividades", haga clic en la opción "Foro":

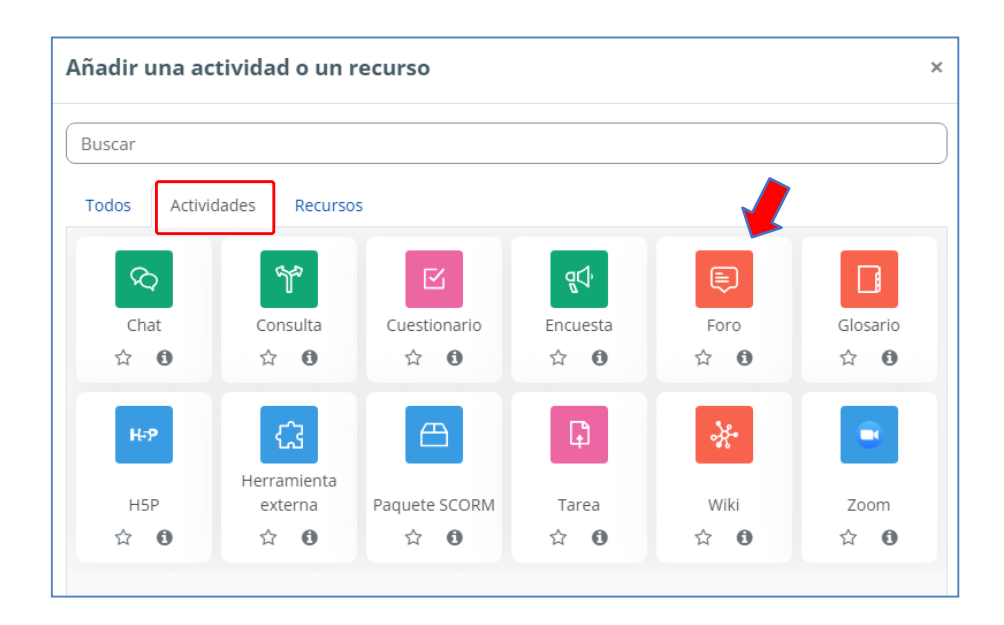

**PASO 2:** En el cuadro de texto "Nombre del foro" digite el nombre de la actividad que visualizarán los estudiantes en el curso. En el campo "Descripción" digite la(s) pregunta(s) o enunciado del foro. En la opción "Tipo del foro", deberá seleccionar "Debate sencillo":

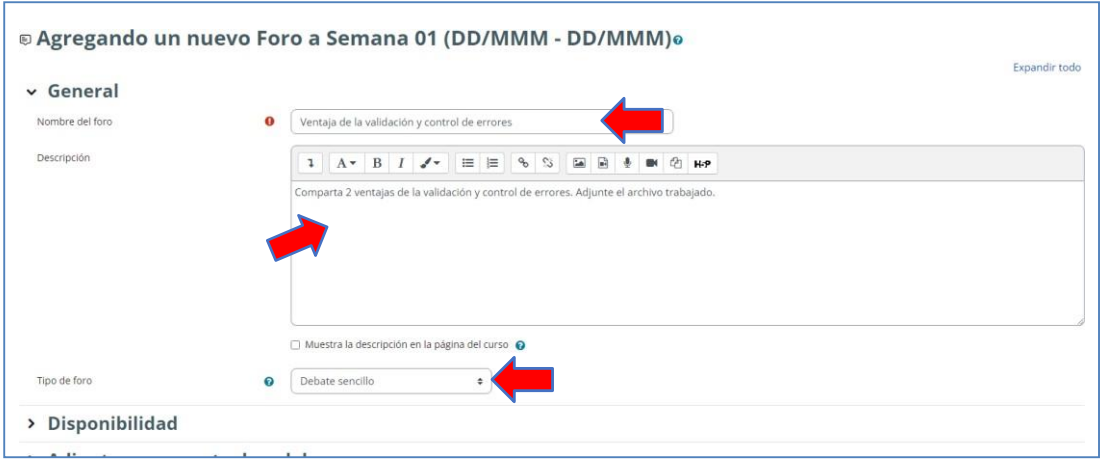

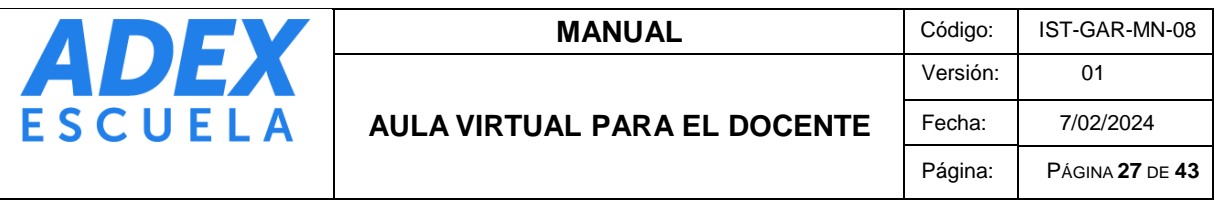

PASO 3: Haga clic en la sección "Disponibilidad", habilite y configure las opciones "Fecha de entrega" y "Fecha límite" con el día, mes, año, hora y minutos que deberán finalizar la actividad para los estudiantes:

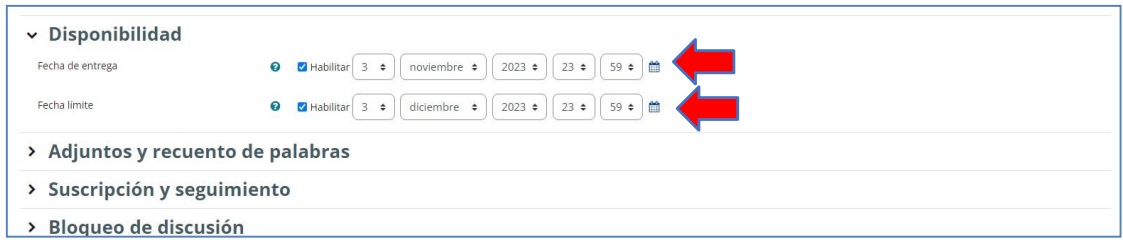

**PASO 4:** Haga clic en la sección "Calificaciones". En la opción "Tipo de consolidado" seleccione "Calificación máxima". En la opción "Escala" seleccione el tipo "Puntuación" y en la opción "Puntuación máxima" digite el puntaje máximo de la actividad. Habilite la opción "Limitar las calificaciones a los elementos con fechas en este rango" y a continuación en las opciones "Desde" y "Hasta" configure las fechas y horario de inicio y término de la actividad:

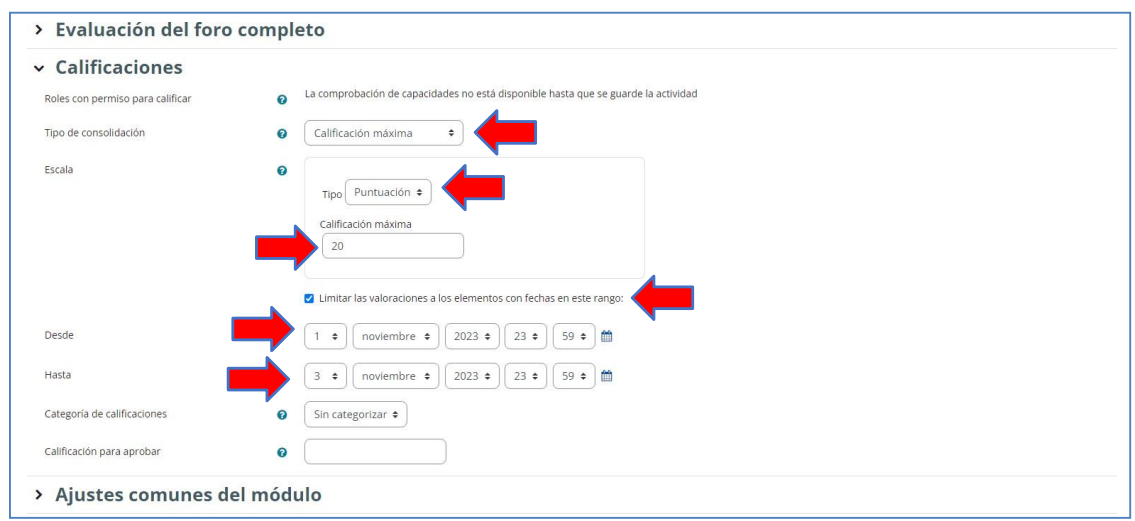

**PASO 5:** Finalmente haga clic en el botón "Guardar cambios y mostrar" para que visualice la actividad directamente:

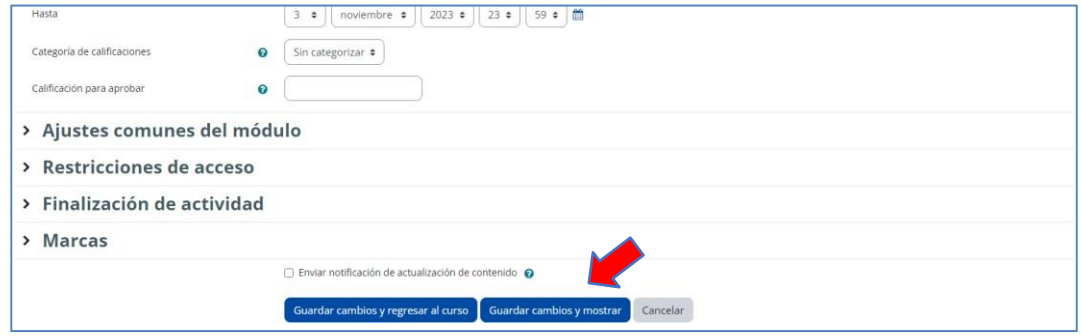

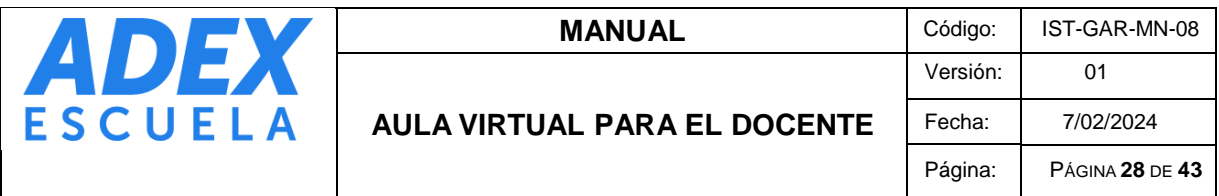

**PASO 6:** Ubique la actividad e ingrese. Los estudiantes podrán participar en el foro haciendo clic en la opción "Responder":

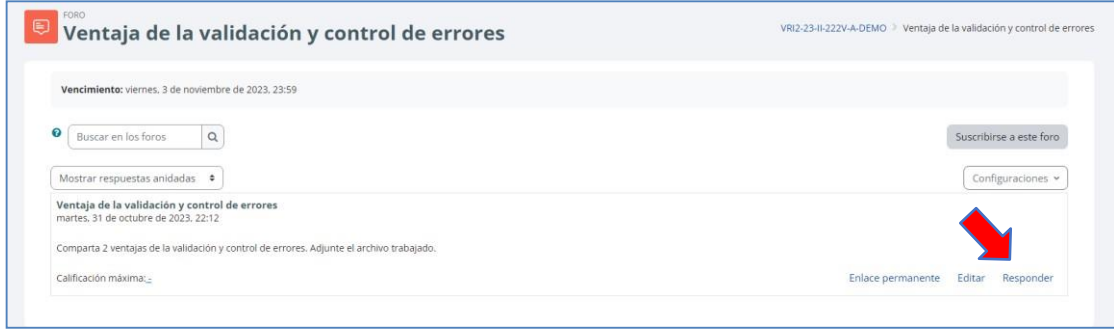

#### <span id="page-27-0"></span>**17. CREACIÓN DE TAREAS**

**PASO 1:** Al final del Logro, ubique y haga clic en la opción "Añade una actividad o un recurso". En la ventana emergente seleccione la ficha "Actividades", haga clic en la opción "Tarea":

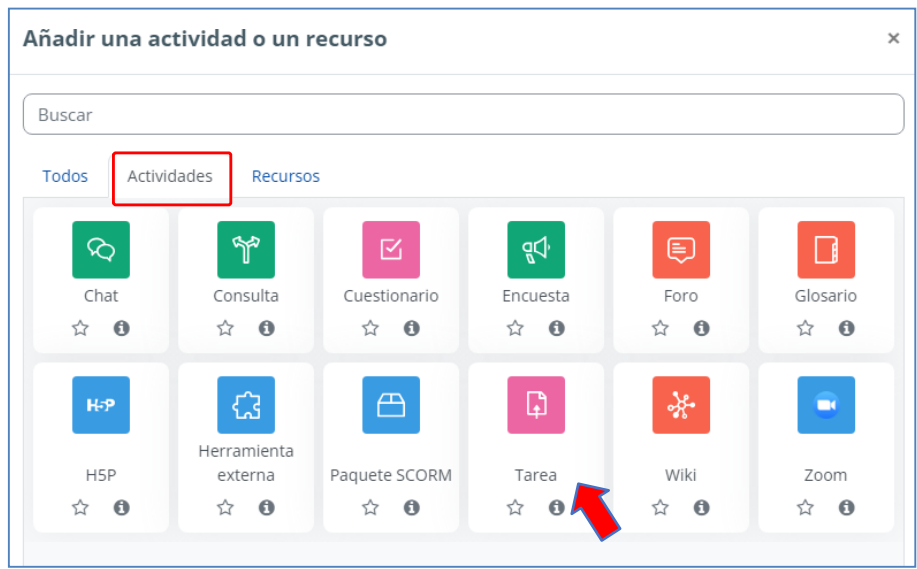

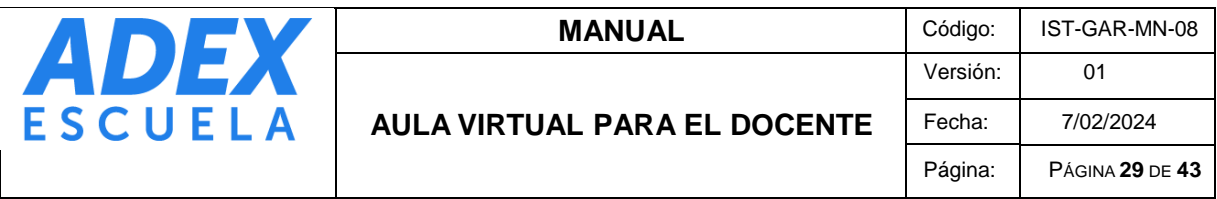

**PASO 2:** En el cuadro de texto "Nombre de la tarea", digite el nombre de la actividad que visualizarán los estudiantes en el curso. En el área de texto "Descripción" deberá escribir las indicaciones de la actividad:

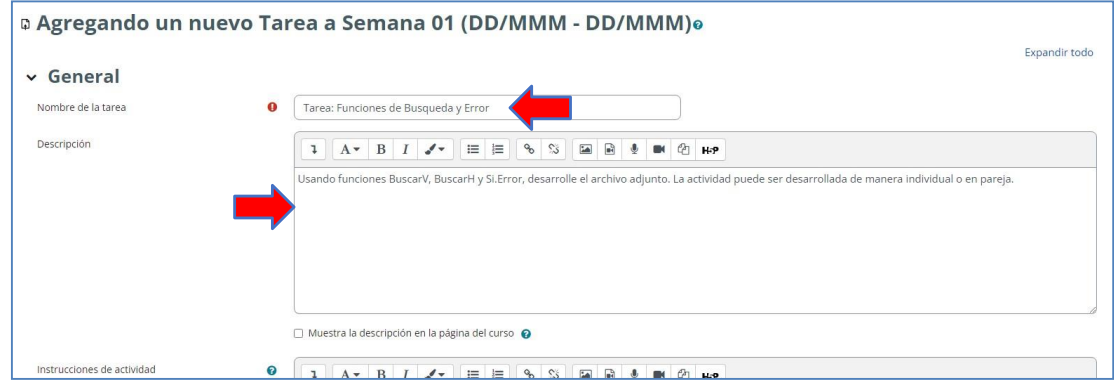

**PASO 3:** En el área de "Archivos adicionales" puede adjuntar archivos complementarios a la actividad arrastrando y soltando en el lugar indicado. En la sección "Disponibilidad" deberá configurar las opciones "Permitir entregas desde", "Fecha de entrega" y "Fecha límite" (habilitarlo). Estas dos últimas opciones deben coincidir para que la entrega de la actividad no exceda el plazo máximo. De manera opcional, puede habilitar la opción "Recordarme calificar en" con la fecha y hora en donde la plataforma le brindará un recordatorio interno (Área personal):

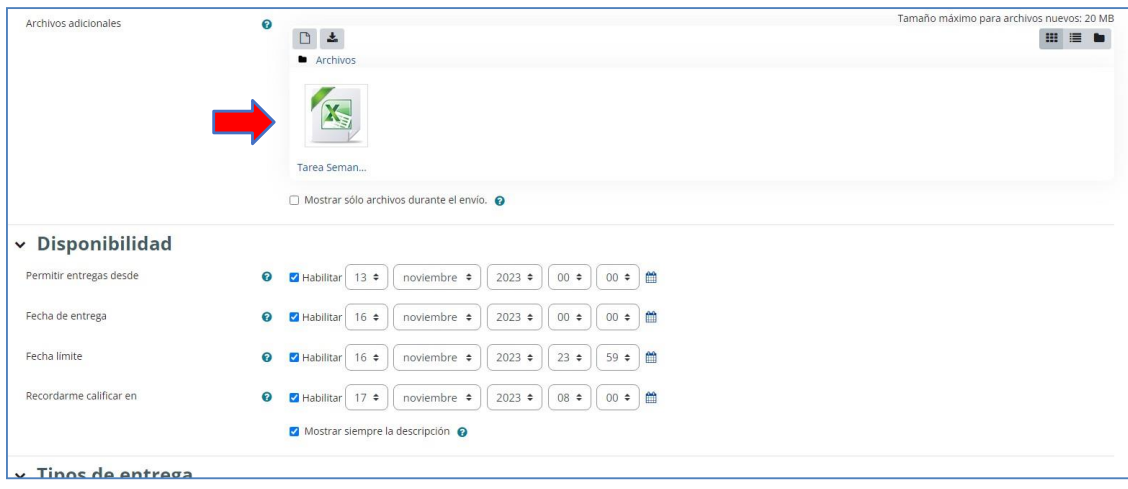

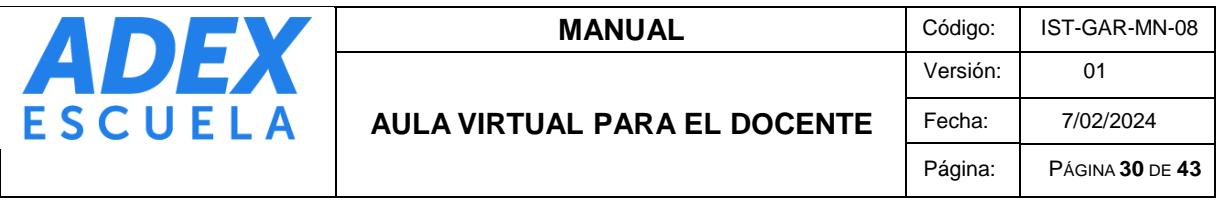

**PASO 4:** En la sección "Tipos de entrega", opción "Tipos de entrega" verifique que esté habilitado la opción "Archivos enviados". En la opción "Número máximo de archivos subidos" elija el número de archivos que podrá entregar el estudiante. En "Tamaño máximo de la entrega" puede indicar el peso máximo del archivo que será entregado por el estudiante:

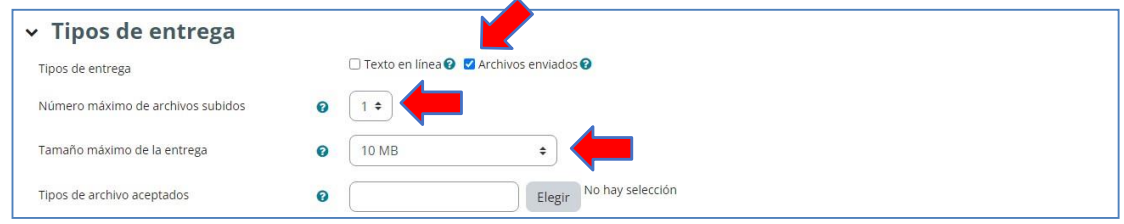

**PASO 5:** En la sección "Calificación", opción "Calificación" seleccione el tipo "Puntuación" y en la opción "Calificación máxima" digite el puntaje máximo de la actividad:

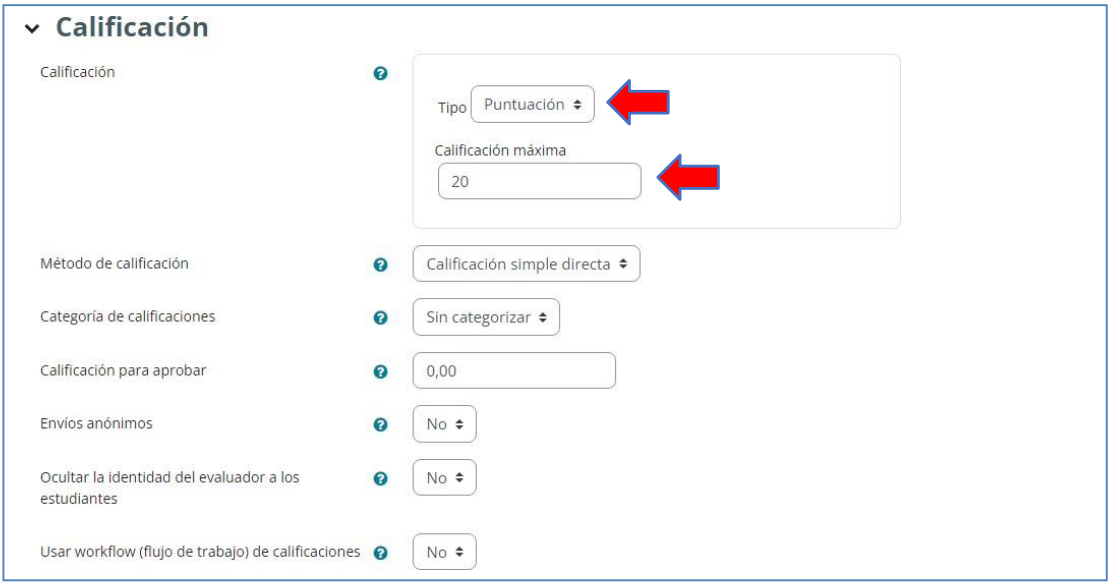

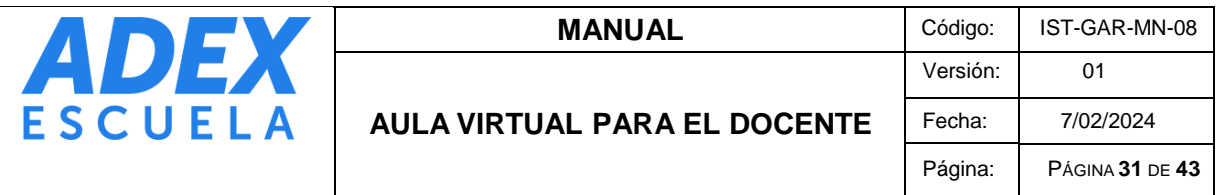

**PASO 6:** En la sección "Finalización de actividad", opción "Rastreo de finalización" seleccione "Mostrar la actividad como completada cuando se cumplan las condiciones". En "Requerir calificación" active las opciones "El estudiante debe recibir una calificación para finalizar esta actividad". Diríjase al final de la página y haga clic en el botón "Guardar cambios y mostrar" para que visualice la actividad directamente:

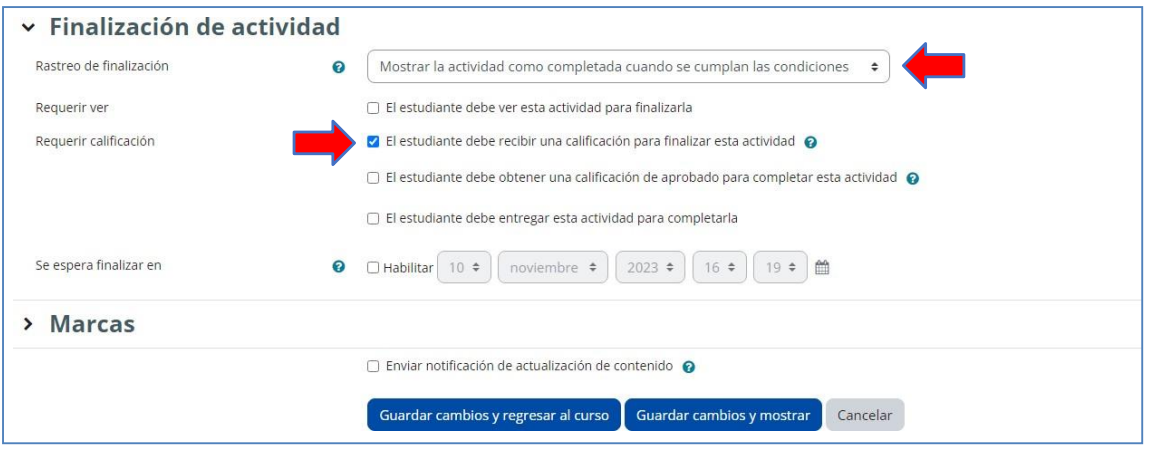

**PASO 7:** A continuación, podrá ver el resumen de la actividad:

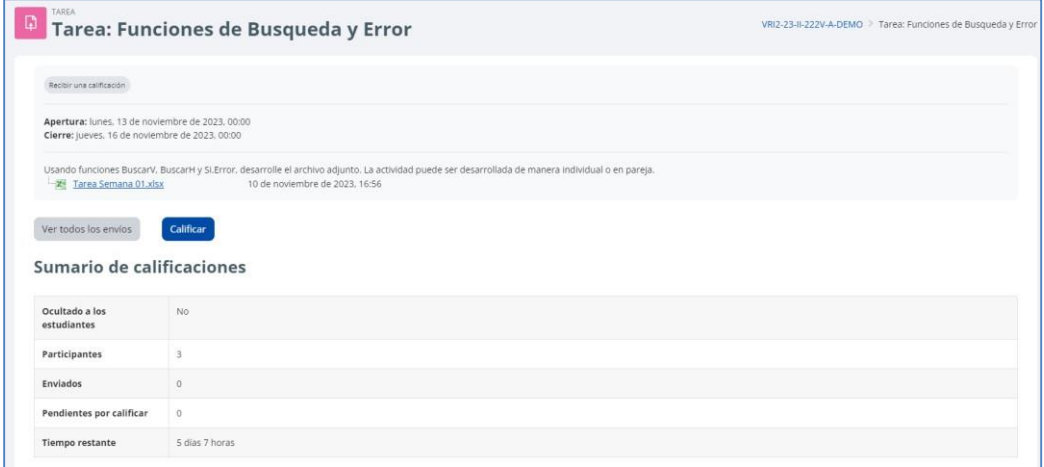

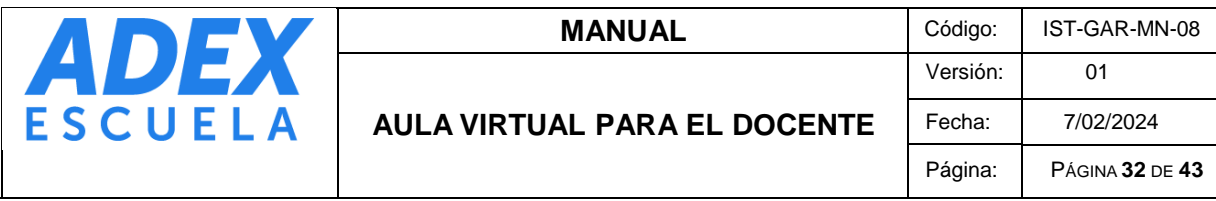

# <span id="page-31-0"></span>**18. PROGRAMACIÓN DE CLASES EN VIVO**

PASO 1: En el tema "Introducción" o "Información general", pestaña "Actividades", agregue la actividad "Zoom":

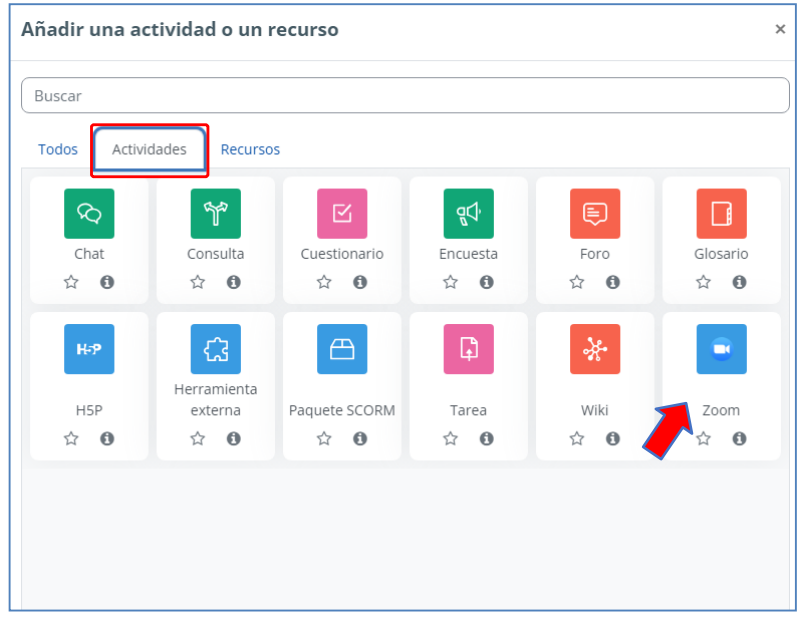

**PASO 2:** En "Nombre de la actividad" digite "Sala de videoclases". Diríjase al final de la página y haga clic en el botón "Guardar cambios y mostrar":

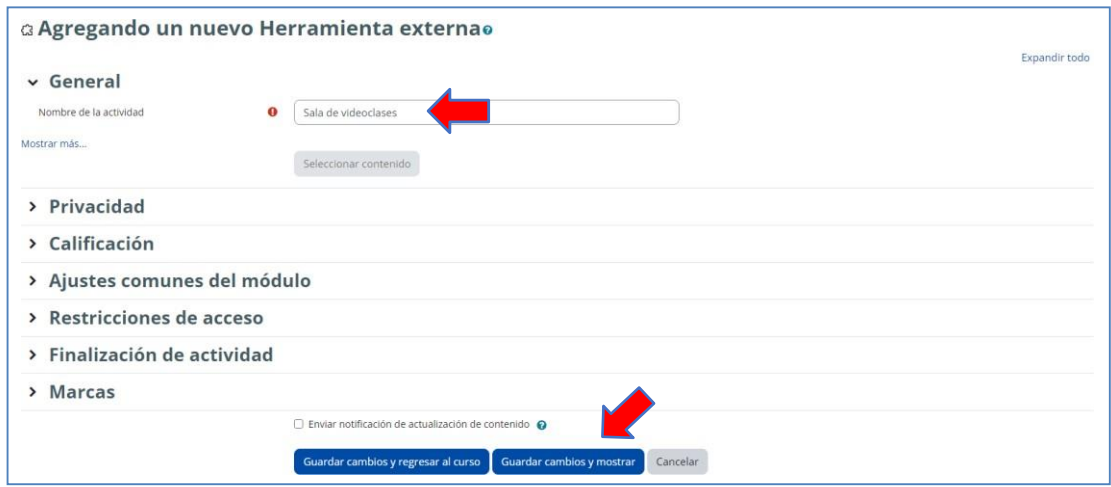

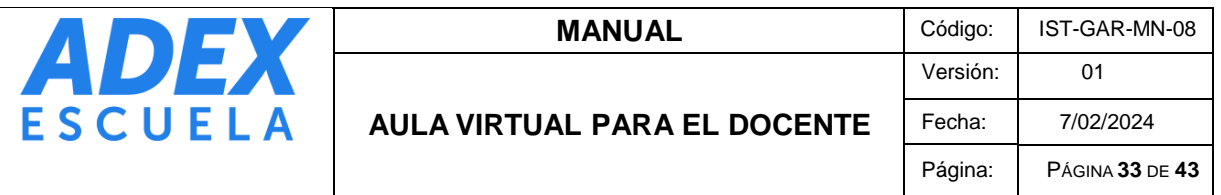

**PASO 3:** Verifique la zona horaria de su sesión de Zoom, el cual debe ser GMT-5:00. Si es diferente, haga clic en el botón Editar (ícono de lápiz). En la opción "Zona horaria" ubique y seleccione (GMT-5:00) Lima y luego haga clic en el botón "Actualizar:

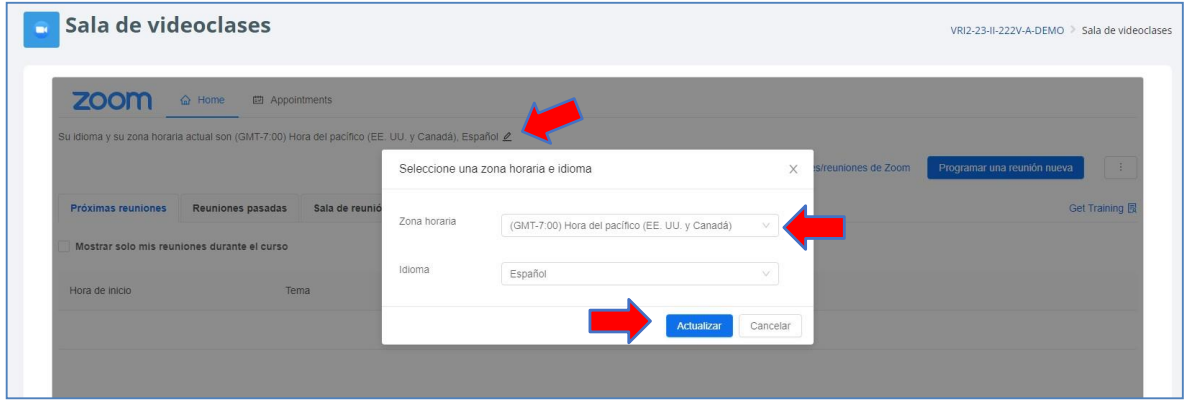

**PASO 4:** Para programar la videoclase, haga clic en el botón "Programar una reunión nueva":

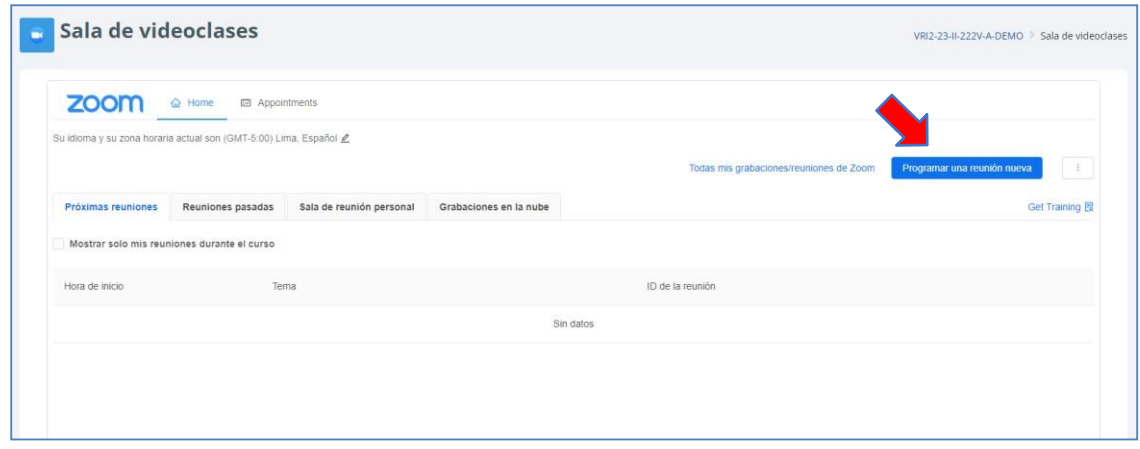

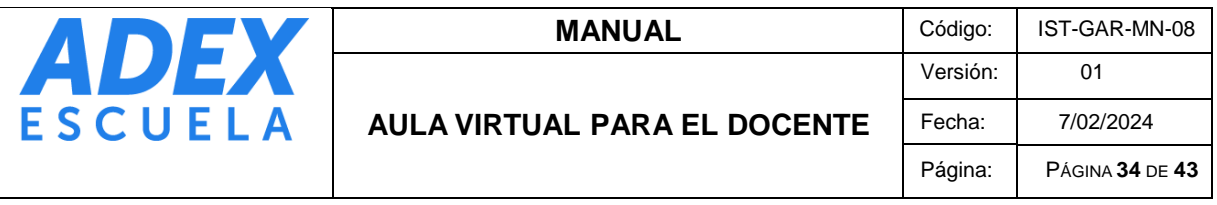

**PASO 5:** En la opción "Cuándo" seleccione la fecha y escriba la hora de inicio. En "Duración" escriba la duración de la sesión de videoclase, En la opción "Zona horaria" verifique que esté seleccionado (GMT-5:00). También puede replicar la programación marcando "Reunión recurrente"; y en "Recurrencia" elija la opción "Semanalmente", en "Repetir cada" elija "1", en "Ocurre en" marca el día de semana que se replicará la programación y en "Fecha de término" elija la última fecha de programación:

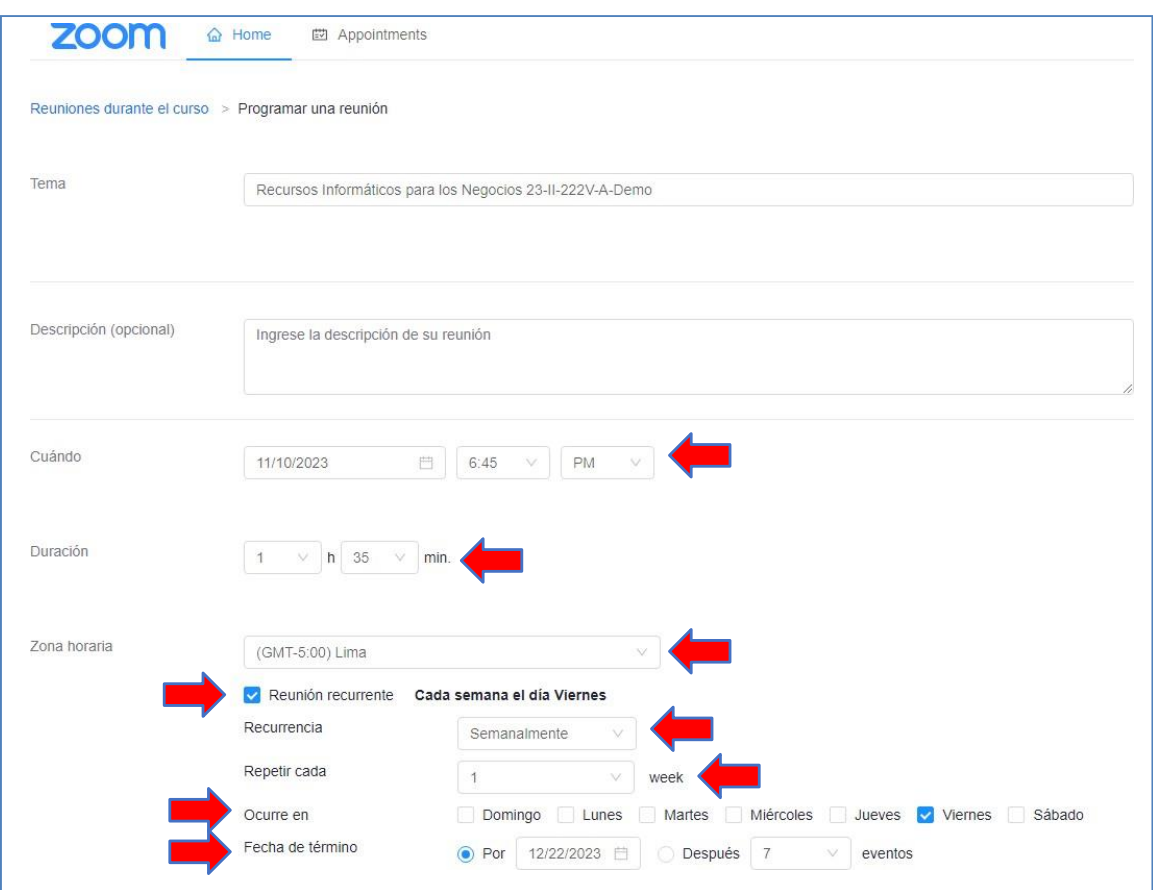

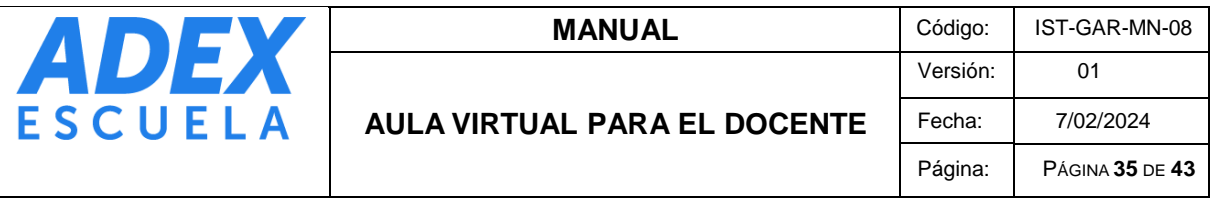

**PASO 6:** En la opción "Seguridad" active "Solo los usuarios autentificados pueden unirse a reuniones" y verifique que está seleccionado "ADEX (Google)". Finalmente haga clic en el botón "Guardar":

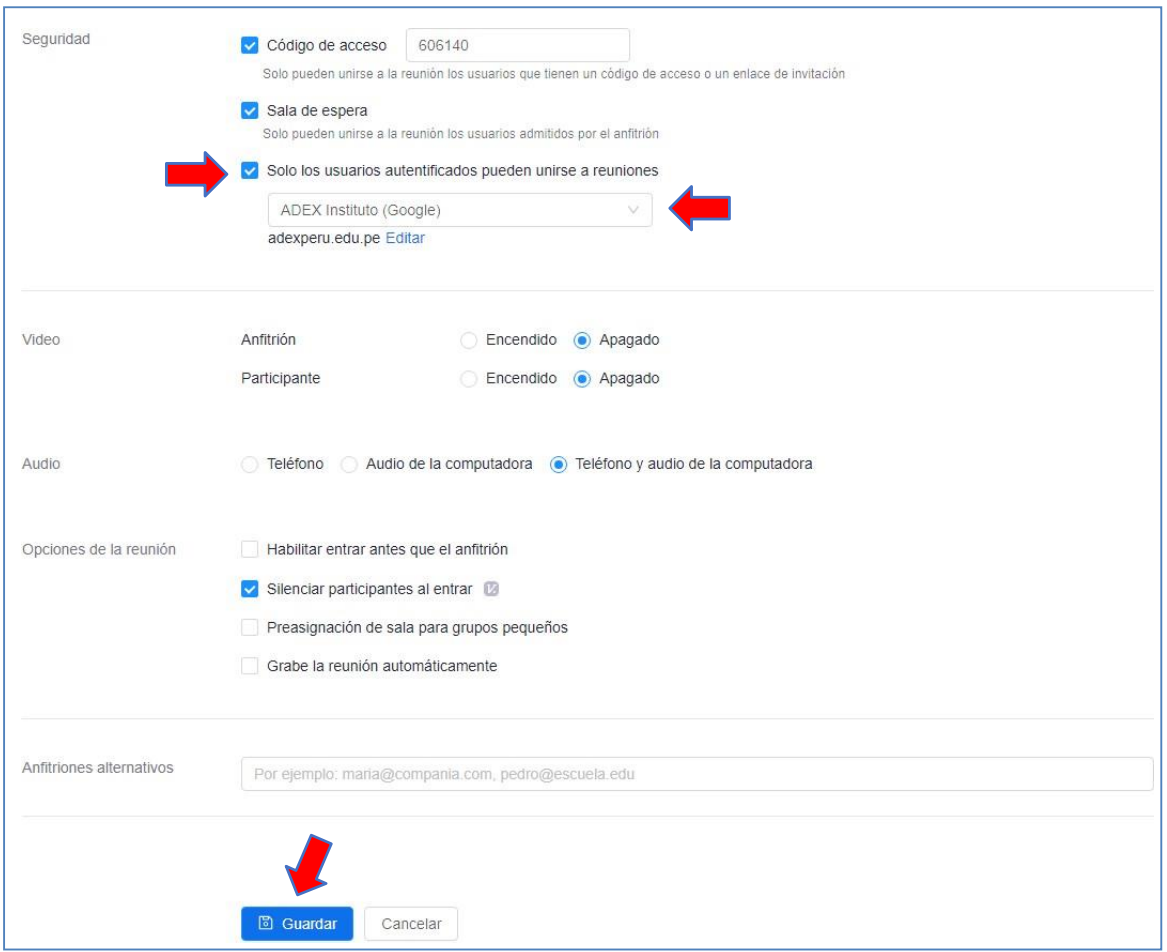

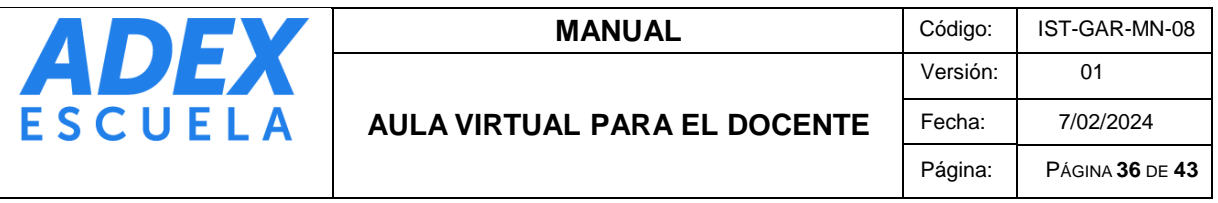

**PASO 7:** Si regresa a la pestaña "Home" podrá visualizar la programación generada. Para que inicie una sesión, de la programación más próxima haga clic en el botón "Iniciar". Tenga en cuenta que puede programar más sesiones con el botón "Programar una reunión nueva":

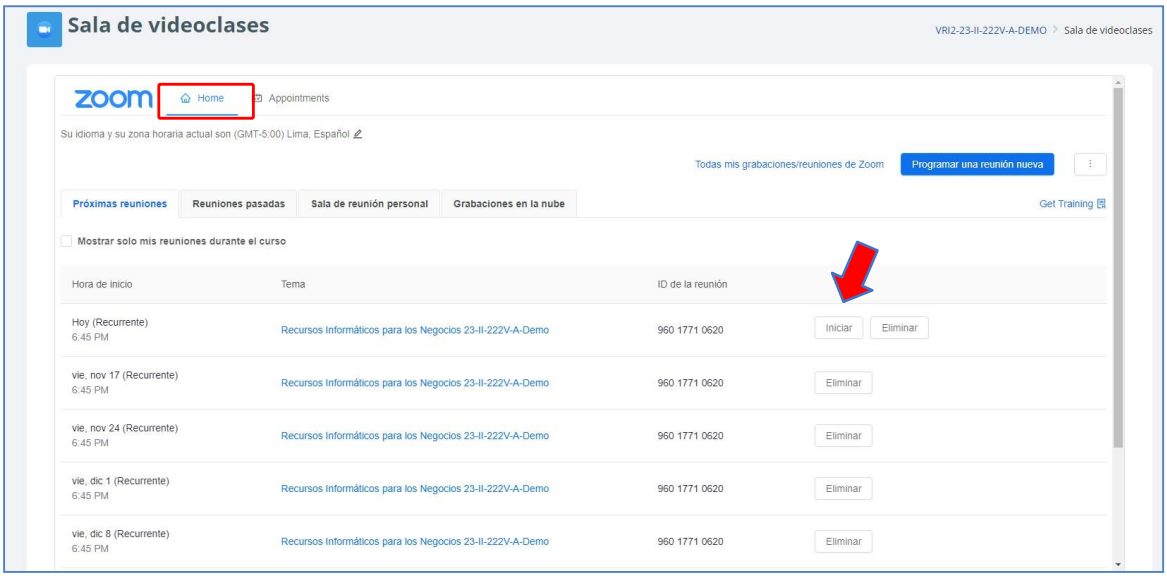

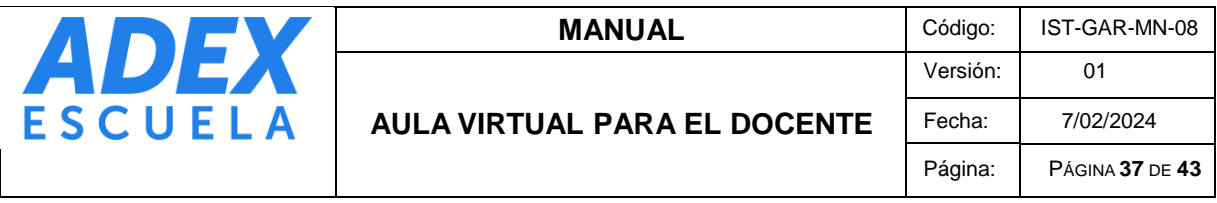

# <span id="page-36-0"></span>**19. PUBLICACIÓN DE CARPETA DE GRABACIONES DE LAS CLASES EN VIVO**

PASO 1: Una vez que haya recibido el acceso a la carpeta de grabaciones de videoclases en Google Drive, ingrese a este y haga clic en el nombre de la carpeta, opción "Compartir" y clic en la opción "Copiar enlace":

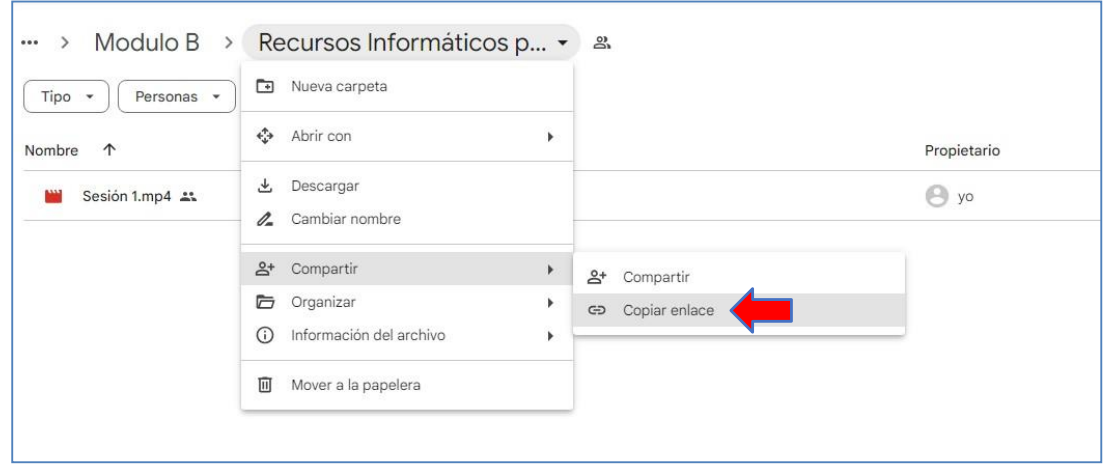

**PASO 2:** En el curso, en el tema "Introducción" o "Información general", publique un recurso "URL":

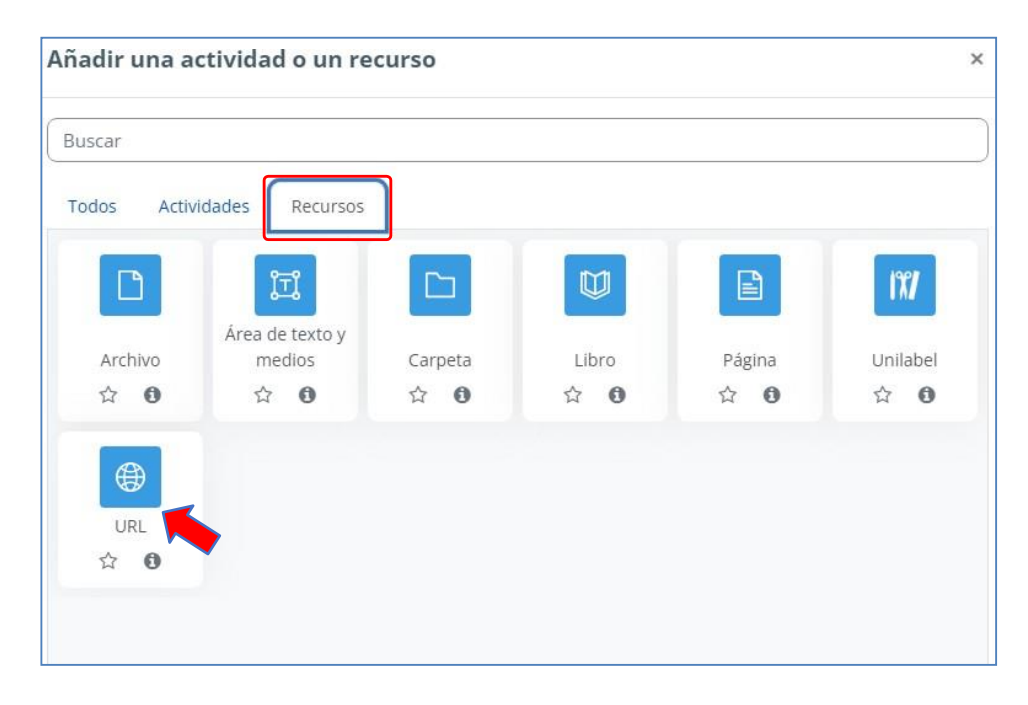

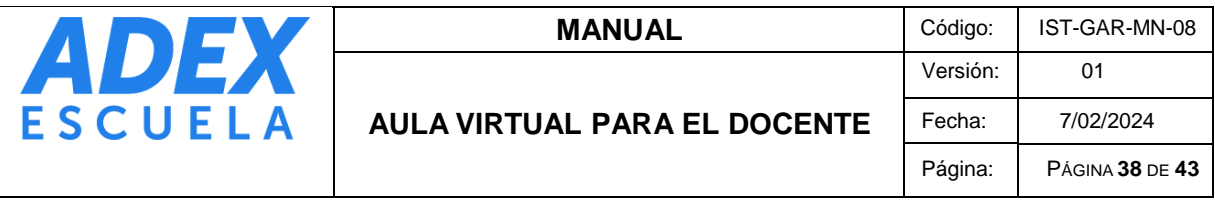

PASO 3: En "Nombre" digite "Grabaciones de videoclases", en "URL externa" pegue en enlace obtenido desde Google Drive y en la sección "Apariencia" opción Mostrar, elija "En ventana emergente". Finalmente haga clic en el botón "Guardar cambios y regresar al curso":

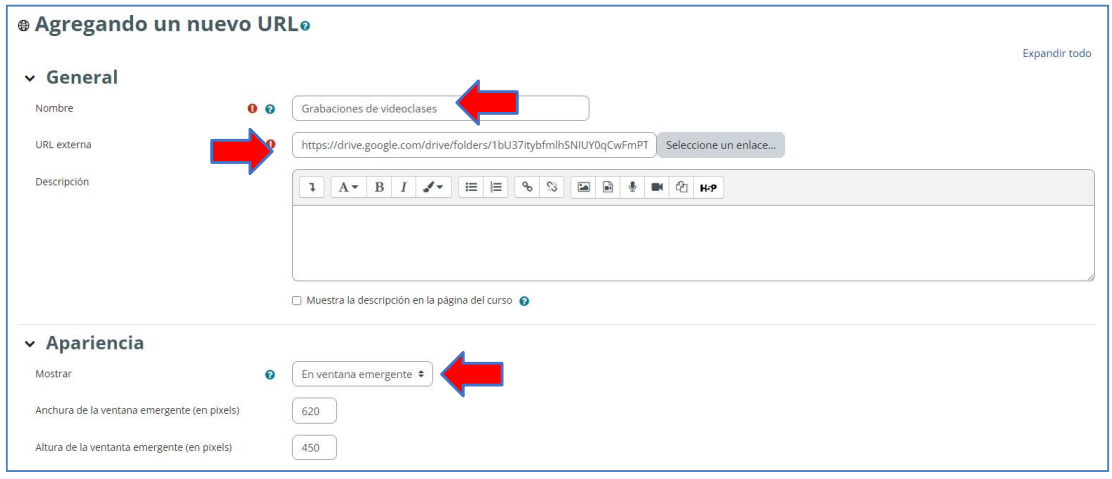

PASO 4: Verifique el acceso haciendo clic en el recurso "Grabaciones de videoclases" y se abrirá una ventana que mostrará la carpeta del curso en Google Drive:

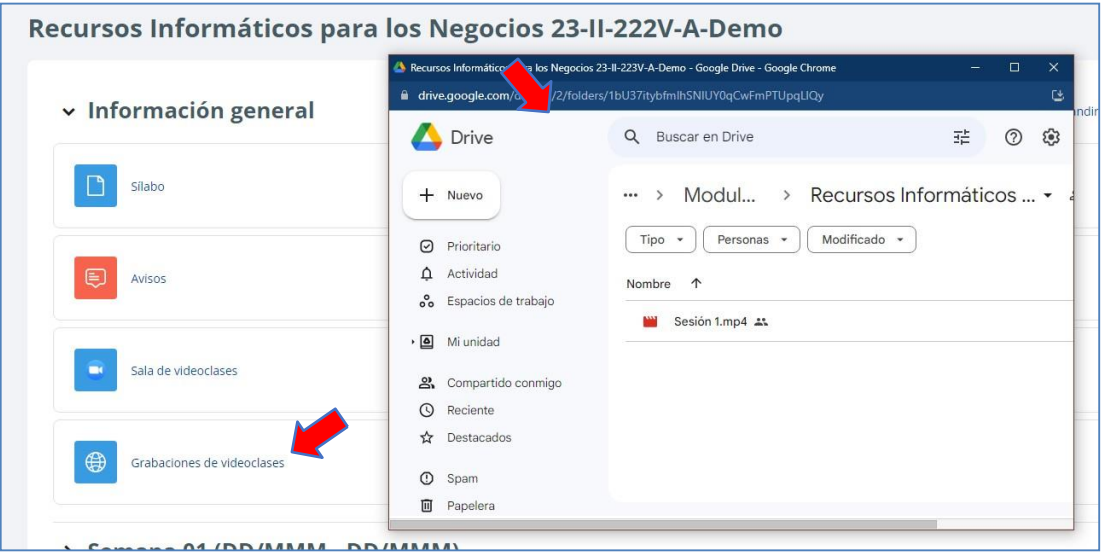

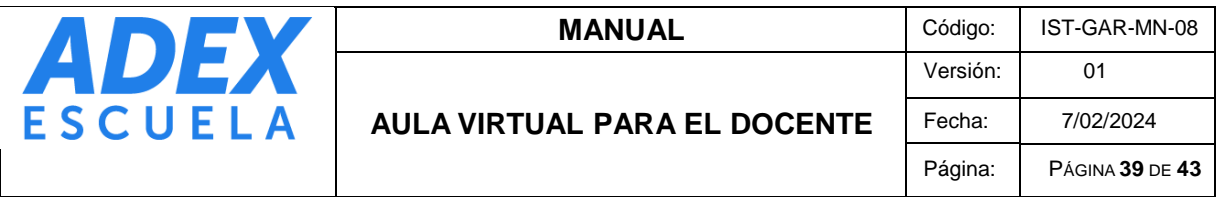

#### <span id="page-38-0"></span>**20. ACCESO A LAS BIBLIOTECAS:**

**PASO 1:** En la página principal del Aula Virtual, ubique los bloques "Centro de Documentación. Haga clic en el nombre del recurso para que pueda visualizar:

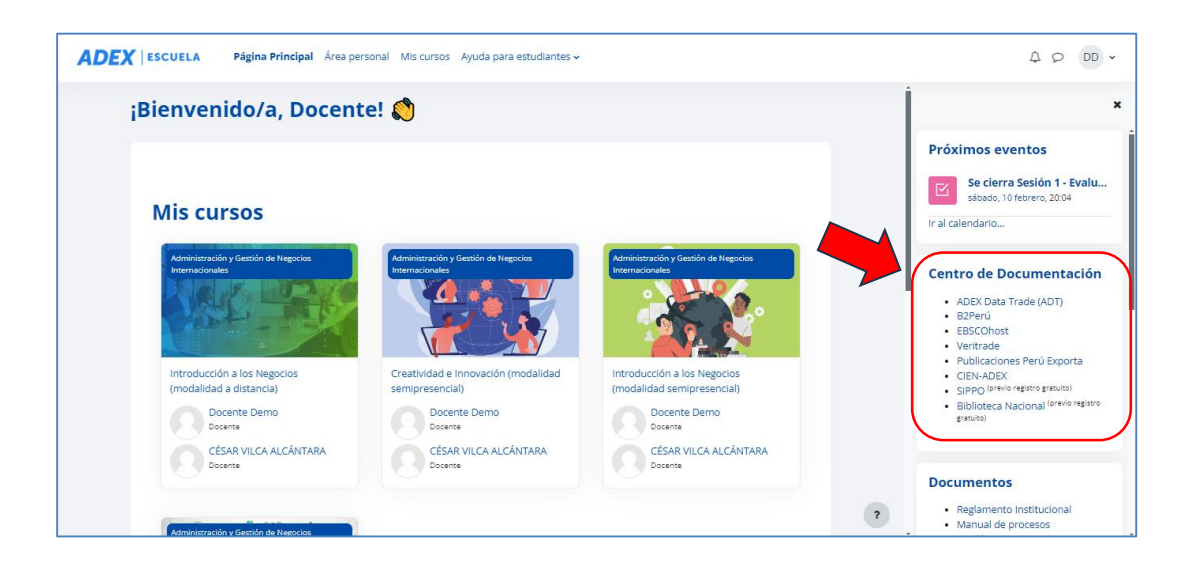

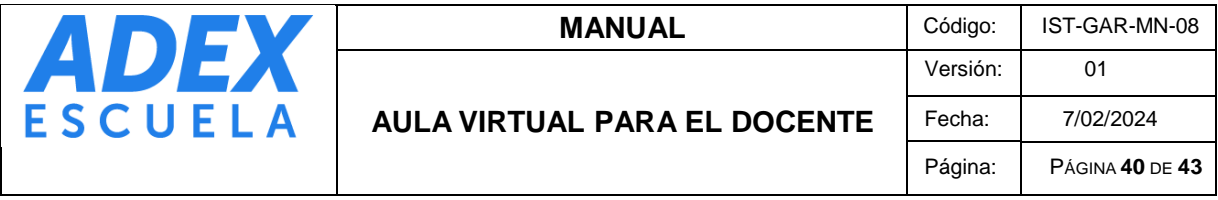

# <span id="page-39-0"></span>**21. ACCESO A MANUALES Y VIDEOTUTORIALES**

**PASO 1:** En la página principal del Aula Virtual, ubique el curso "Portafolio Docente":

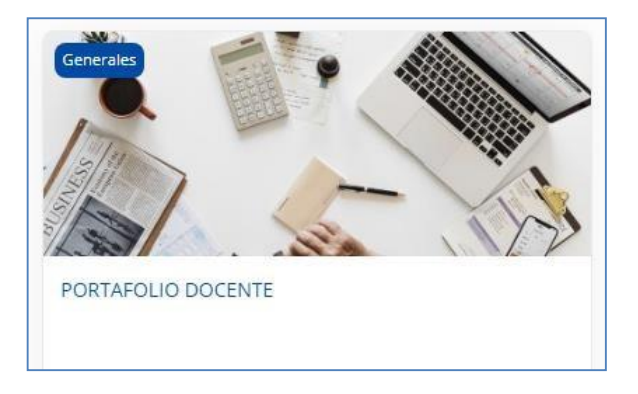

**PASO 2:** En este curso podrá encontrar todos manuales y videotutoriales relacionados a las plataformas y herramientas educativas, así como reglamentos, documentos y formatos:

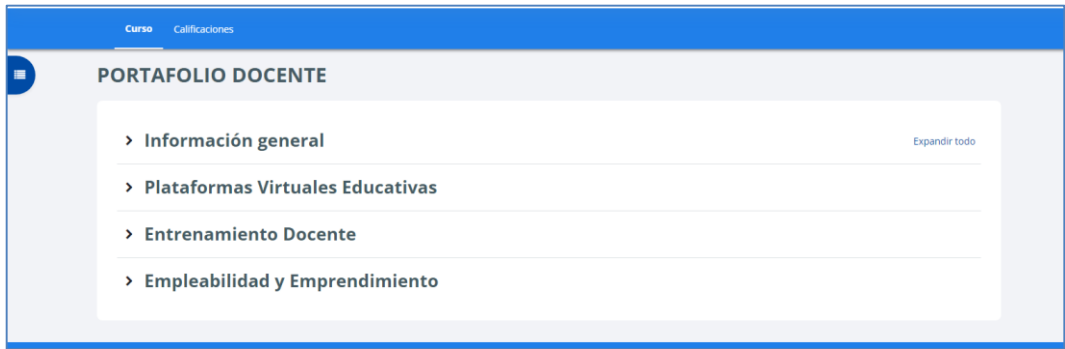

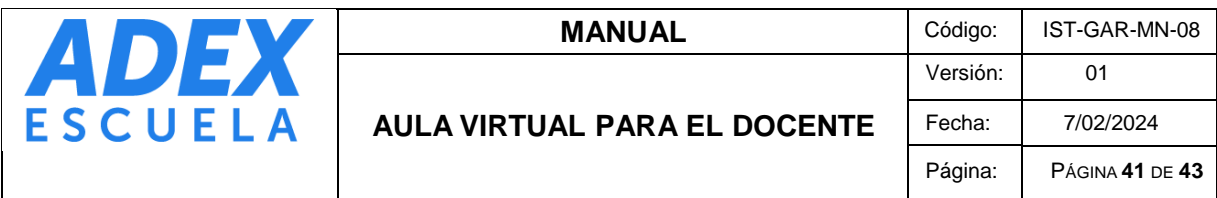

# <span id="page-40-0"></span>**22. COMUNICACIÓN CON EL ESTUDIANTE**

**PASO 1:** Desde la relación de participantes, ingrese al perfil del estudiante y haga clic en el botón "Enviar mensaje":

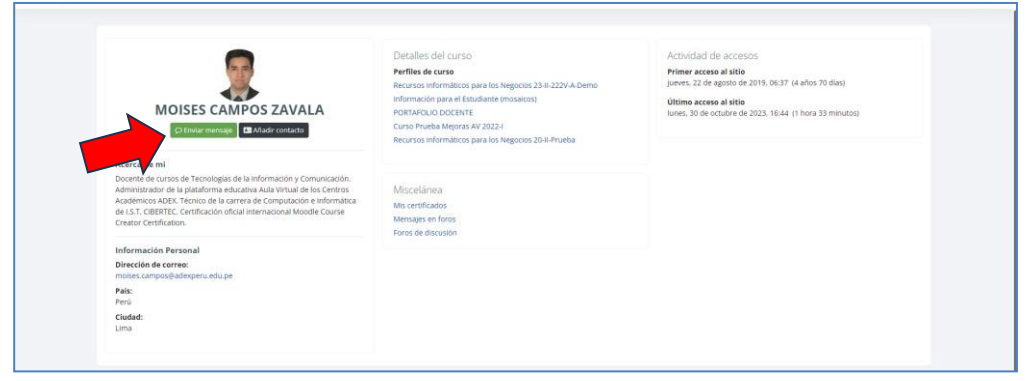

**PASO 2:** Podrá visualizar el historial de comunicación enviada y recibida. Ubique el cuadro de texto donde digitará el mensaje, finalmente haga clic en el botón "Enviar":

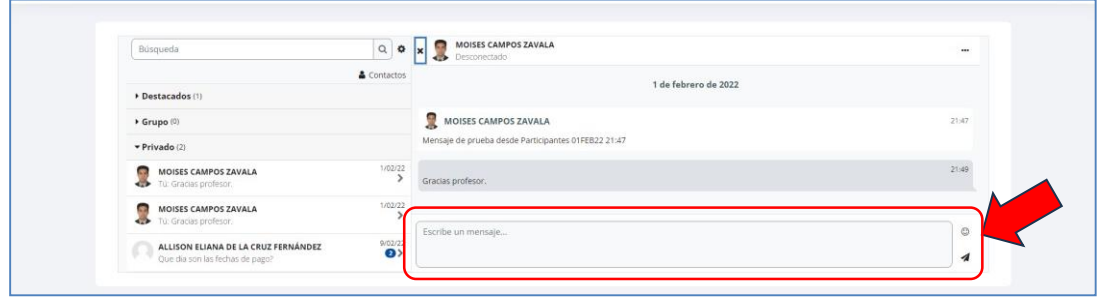

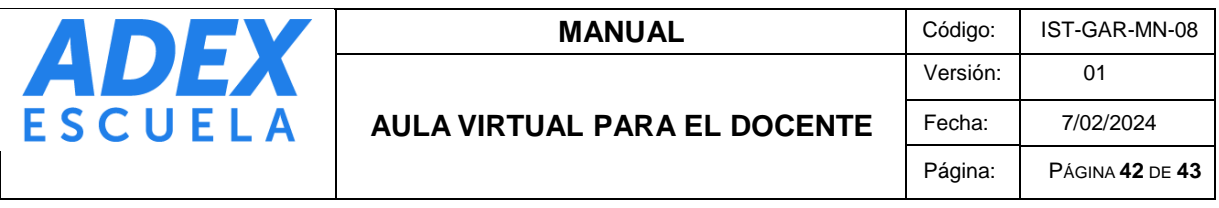

**PASO 3:** También puede comunicarse desde el correo educativo, escribiendo en la sección "Para" el nombre y apellido del estudiante. El sistema le brindará sugerencia de la persona y podrá seleccionarlo para que se agregue al envío. Asimismo, puede comunicarse de manera masiva a través de los correos grupales educativos, una vez habilitados:

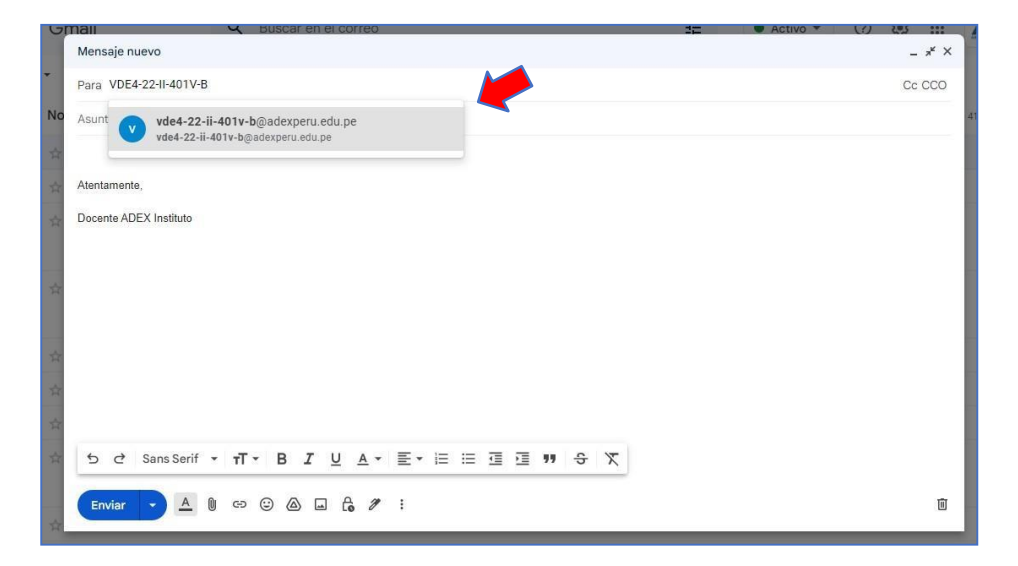

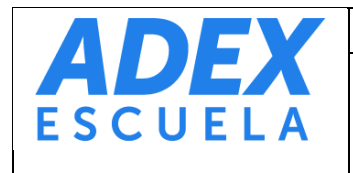

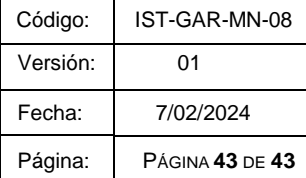

#### <span id="page-42-0"></span>**23. PLAN DE CONTINGENCIA**

Si el acceso a las plataformas o servicios tecnológicos se vieran afectados de manera temporal, debido a problemas técnicos, se recomienda tener en cuenta las siguientes acciones:

**AULA VIRTUAL:** En caso el Aula Virtual no se encuentre operativo temporalmente, el docente podrá compartir recursos o actividades a través del correo educativo u otro medio de comunicación autorizado por la Institución.

**CLASES EN VIVO:** En caso la plataforma Zoom no se encuentre operativo temporalmente para el desarrollo de las clases en vivo, el docente podrá utilizar la plataforma Google Meet y compartirá el acceso a este a través del correo educativo u otro medio de comunicación autorizado por la Institución.

#### <span id="page-42-1"></span>**24. ESTRATEGIAS PARA LA SEGURIDAD Y RESPALDO DE LA INFORMACIÓN**

Todo sistema informático tiene riesgo a ser vulnerado o perder información, por lo que es importante que el estudiante tenga presente las siguientes estrategias respecto a la seguridad y respaldo de su información personal y académica:

**Contraseñas:** deben tener mínimo 8 caracteres entre números, letras y alfanuméricos. Este dato nunca debe ser compartido con otros usuarios.

**Acceso limitado a los cursos:** los cursos estarán habilitados únicamente durante el desarrollo del presente semestre, por lo que estos serán deshabilitados un mes después de haber finalizado el semestre.

**Descarga de los recursos:** se recomienda la descarga de todos los recursos o documentos habilitados en el Aula Virtual durante el semestre.

**Respaldo de los recursos:** se recomienda hacer una copia de seguridad del contenido descargado del curso, usando la opción de respaldar el contenido en un almacenamiento en la nube, como por ejemplo Google Drive.